#### **BAB IV**

#### **IMPLEMENTASI DAN EVALUASI SISTEM**

#### **4.1. Kebutuhan Sistem**

Pada tahap ini dijelaskan mengenai implementasi dari perangkat keras dan lunak yang harus dipersiapkan oleh pengguna. Untuk perangkat keras dan perangkat lunak, minimal pengguna harus mempersiapkan spesifikasi sebagai berikut:

- 1. Komputer dengan *processor* CPU 2 GHz atau lebih tinggi
- 2. Minimal Memori 2 GB RAM
- 3. VGA 32 MB bit
- 4. Monitor
- *5. Keyboard*
- *6. Printer*
- *7. Mouse*
- 8. Sistem Operasi *Microsoft Windows XP* / *Vista* / 7 / 8.
- 9. *Microsoft* SQL server 2008 untuk pengolahan *database-*nya
- 10. *Visual Basic* .NET 2010

#### **4.2. Implementasi Sistem**

Setelah kebutuhan sistem terpenuhi, langkah selanjutnya adalah mengimplementasikan aplikasi monitoring pada Bank Btn. Saat uji coba sistem ini akan menampilkan antarmuka pada setiap *form* dan menjelaskan cara menjalankan setiap *form* yang bersangkutan.

### **4.2.1.***Form* **Aplikasi** *Log In*

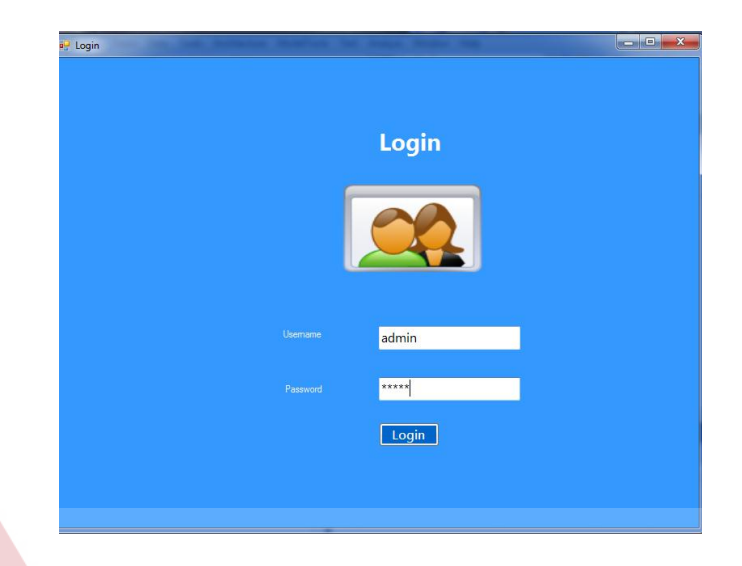

Gambar 4.1 *Form Log In*

Gambar 4.1 adalah *form log in* yang berfungsi untuk *validasi* pengguna aplikasi. Pengguna yang telah terdaftar dalam sistem, dapat masuk ke sistem dengan memasukkan *username* dan *password*. Jika pengguna memasukkan data dengan benar makan *log in* sukses, tetapi jika *password/username* salah maka pengguna tidak bisa masuk ke aplikasi ini.

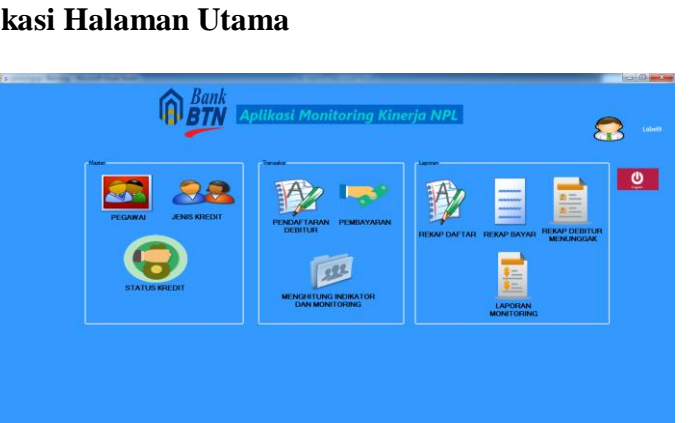

SURABA

## **4.2.2.***Form* **Aplikasi Halaman Utama**

Gambar 4.2 *Form* Halaman Utama

Gambar 4.2 adalah *form* halaman utama yang berisi tampilan menu menu yaitu menu master pegawai, menu master jenis kredit, menu transaksi pendaftaran, menu transaksi pembayaran, menu monitoring debitur, menu monitoring npl, menu laporan rekap bayar, menu laporan monitoring debitur, menu laporan monitoring npl serta menu logout. Jika salah satu menu tersebut diklik maka akan muncul *form*.

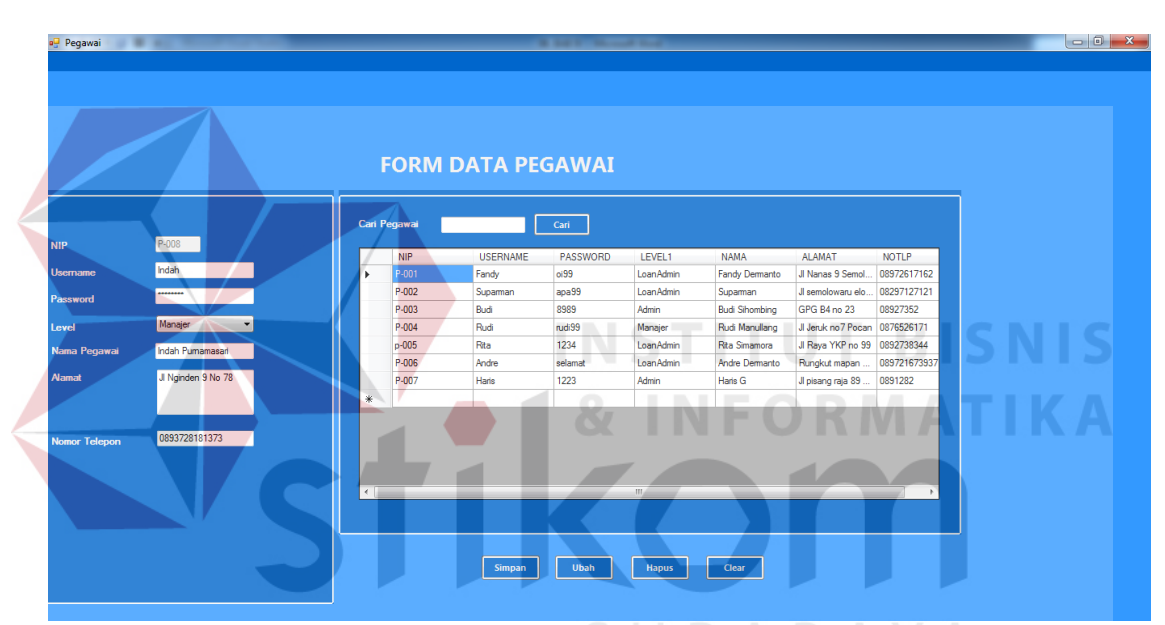

**4.2.3.***Form* **Aplikasi** *Master Data* **Pegawai**

Gambar 4.3 *Form Master Data* Pegawai

Gambar 4.3 adalah *form input* tambah pegawai yang berfungsi untuk menyimpan data Pegawai yang terdiri dari NIP, Username, Password,level, Nama Pegawai,alamat dan Telpon\_Pegawai. Apabila seluruh *Textbox* terisi, Klik tombol Simpan,maka data pegawai akan tersimpan ke dalam database. Untuk mengubah data Pegawai, klik pada tabel data yang akan diubah, kemudian tabel yang dipilih akan terisi di *textbox* , ubah pada isi yang diinginkan, dan klik kembali *button* ubah, maka data akan berubah menjadi data yang baru (*update* data). *Button* hapus untuk

menghapus data yang tidak diinginkan dengan cara klik pada tabel data yang akan di hapus, kemudian tabel yang dipilih akan terisi di *textbox*, kemudian klik *button*  hapus, maka data yang dipilih akan terhapus. *Button* clear berfungsi untuk menghapus textbox yang terisi hingga kosong. *Textbox* cari nama pegawai digunakan untuk mencari data pegawai sesuai dengan id pegawai yang dimasukkan. *Datagridview* digunakan untuk menampilkan seluruh data pelanggan yang tersimpan dalam *database*.

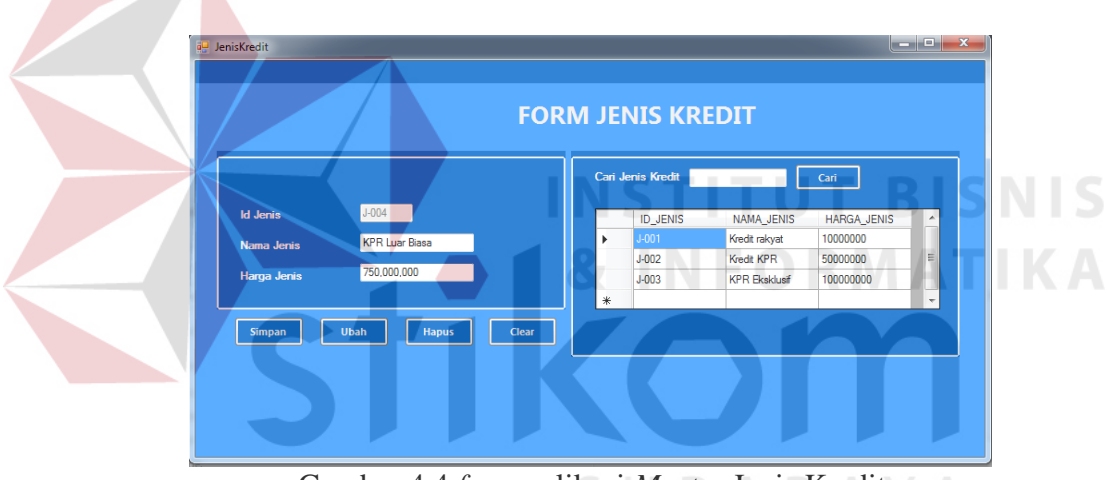

**4.2.4.***Form* **Aplikasi** *Master Data* **Jenis Kredit**

Gambar 4.4 *form* aplikasi *Master* Jenis Kredit

Gambar 4.4 adalah *form input* tambah jenis kredit yang berfungsi untuk menyimpan data Jenis Kredit yang terdiri dari Id jenis kredit, nama jenis dan harga jenis. Apabila seluruh *Textbox* terisi, Klik tombol Simpan,maka data jenis harga akan tersimpan ke dalam database. Untuk mengubah data jenis harga, klik pada tabel data yang akan diubah, kemudian tabel yang dipilih akan terisi di *textbox* , ubah pada isi yang diinginkan, dan klik kembali *button* ubah, maka data akan berubah menjadi data yang baru (*update* data). *Button* hapus untuk menghapus data yang tidak diinginkan

dengan cara klik pada tabel data yang akan di hapus, kemudian tabel yang dipilih akan terisi di *textbox*, kemudian klik *button* hapus, maka data yang dipilih akan terhapus. *Button* clear berfungsi untuk menghapus textbox yang terisi hingga kosong. *Textbox* cari id jenis kredit digunakan untuk mencari data jenis kredit sesuai dengan jenis kredit yang dimasukkan. *Datagridview* digunakan untuk menampilkan seluruh data jenis kredit yang tersimpan dalam *database*.

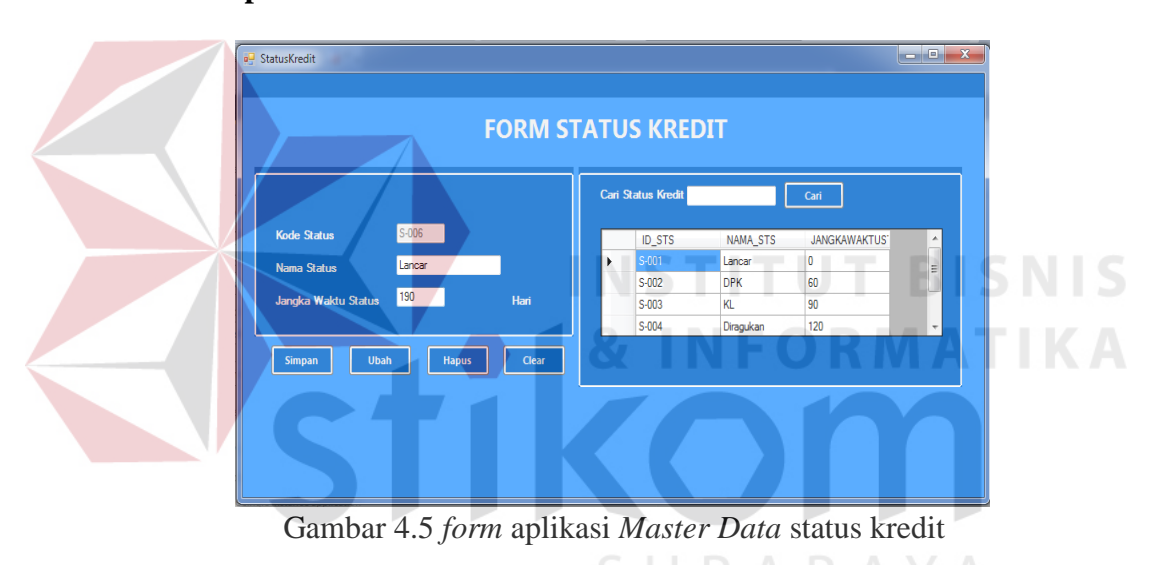

**4.2.5.***Form* **Aplikasi** *Master Data* **status kredit**

Gambar 4.5 adalah *form input* tambah status kredit yang berfungsi untuk menyimpan data status Kredit yang terdiri dari Kode status kredit, nama status dan jangka waktu status. Apabila seluruh *Textbox* terisi, Klik tombol Simpan,maka data status kredit akan tersimpan ke dalam database. Untuk mengubah data status kredit, klik pada tabel data yang akan diubah, kemudian tabel yang dipilih akan terisi di *textbox* , ubah pada isi yang diinginkan, dan klik kembali *button* ubah, maka data akan berubah menjadi data yang baru (*update* data). *Button* hapus untuk menghapus data yang tidak diinginkan dengan cara klik pada tabel data yang akan di hapus, kemudian tabel yang dipilih akan terisi di *textbox*, kemudian klik *button* hapus, maka data yang dipilih akan terhapus. *Button* clear berfungsi untuk menghapus textbox yang terisi hingga kosong. *Textbox* cari id status kredit digunakan untuk mencari data status kredit sesuai dengan status kredit yang dimasukkan. *Datagridview* digunakan untuk menampilkan seluruh data jenis kredit yang tersimpan dalam *database*.

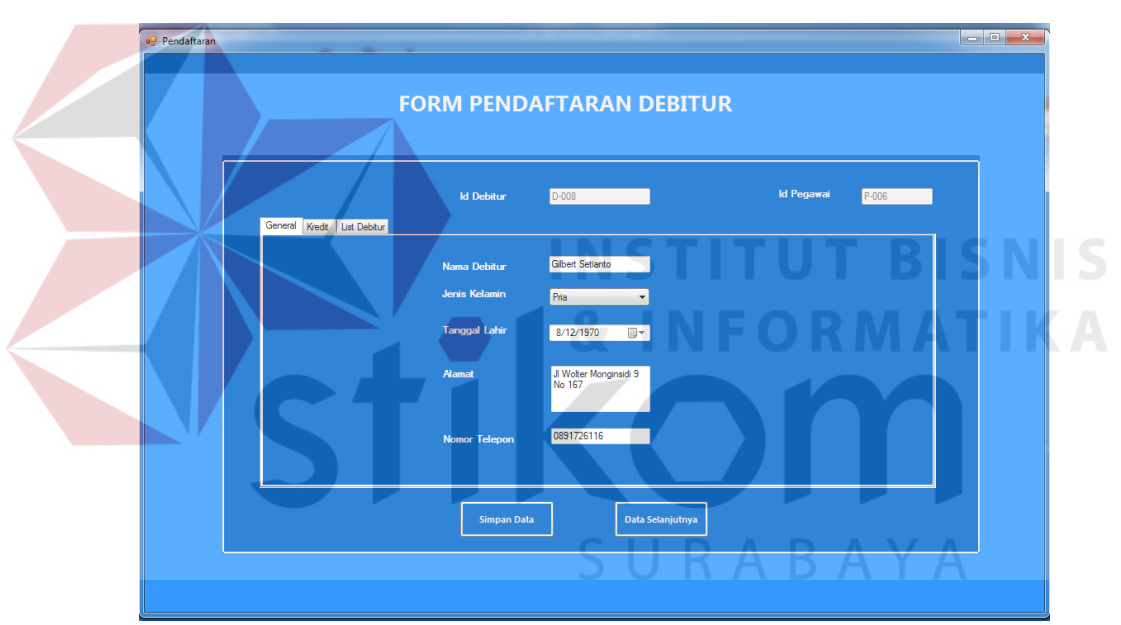

#### **4.2.6.***Form* **Aplikasi Pendaftaran debitur**

Gambar 4.6 *form* tab1 pendaftaran debitur

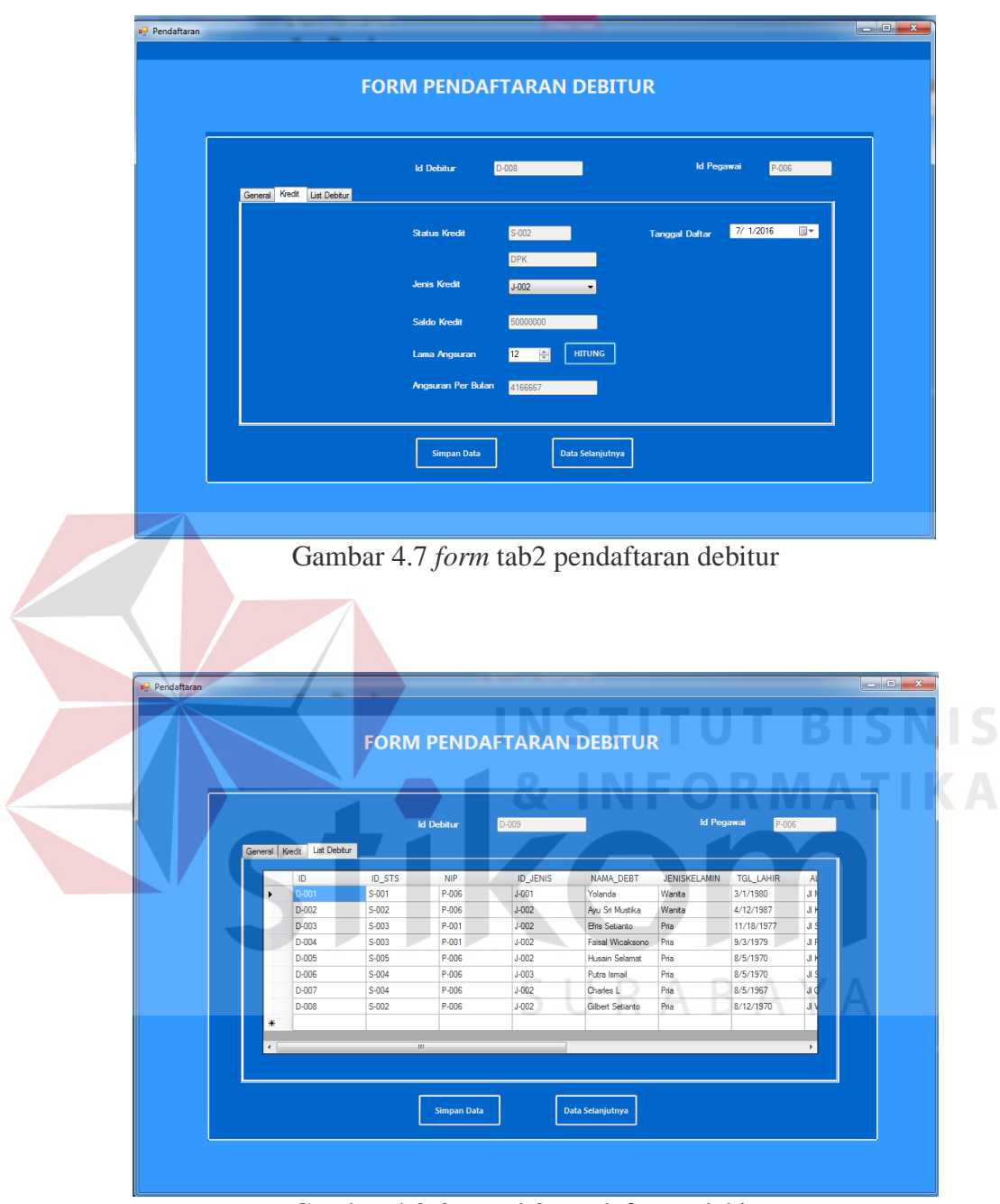

Gambar 4.8 *form* tab3 pendaftaran debitur

Gambar 4.6 adalah *form* tab1 transaksi pendaftaran debitur, Gambar 4.7 adalah *form* tab2 transaksi pendaftaran debitur, dan Gambar 4.8 adalah *form* tab3 transaksi pendaftaran debitur. Apabila seluruh *Textbox* terisi, Klik tombol Simpan, maka data

transaksi pendaftaran akan tersimpan ke dalam database. *Datagridview* digunakan untuk menampilkan seluruh data transaksi pendaftaran yang tersimpan dalam *database*.

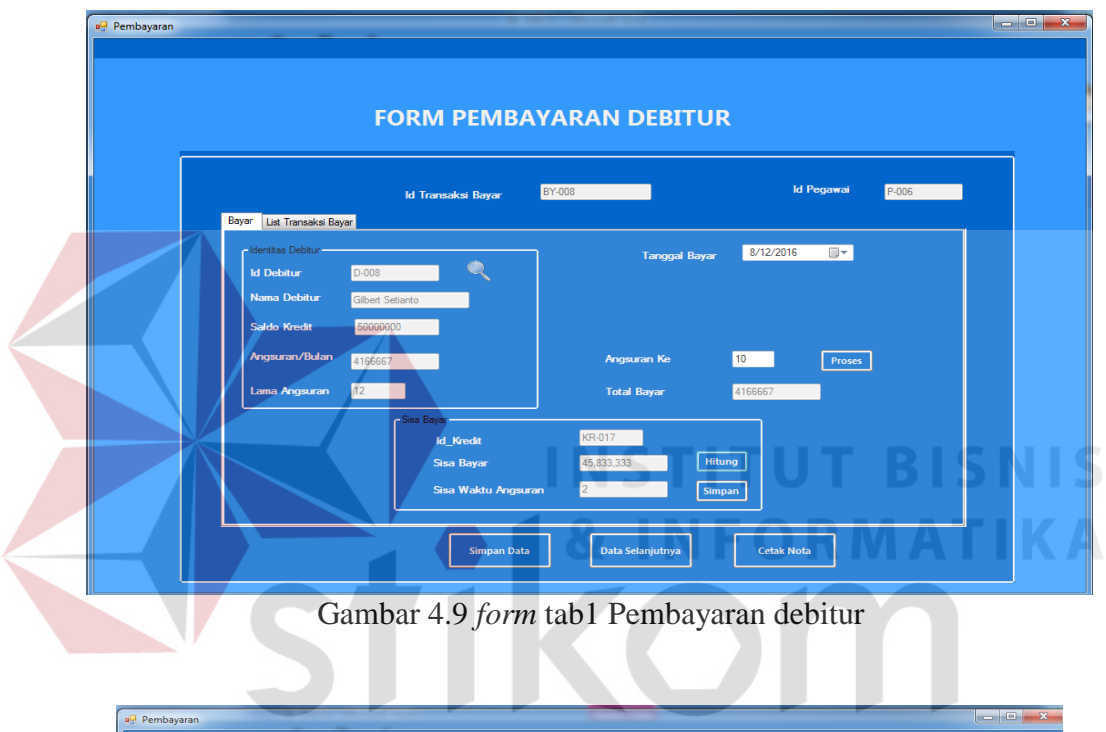

## **4.2.7.***Form* **Aplikasi Pembayaran debitur**

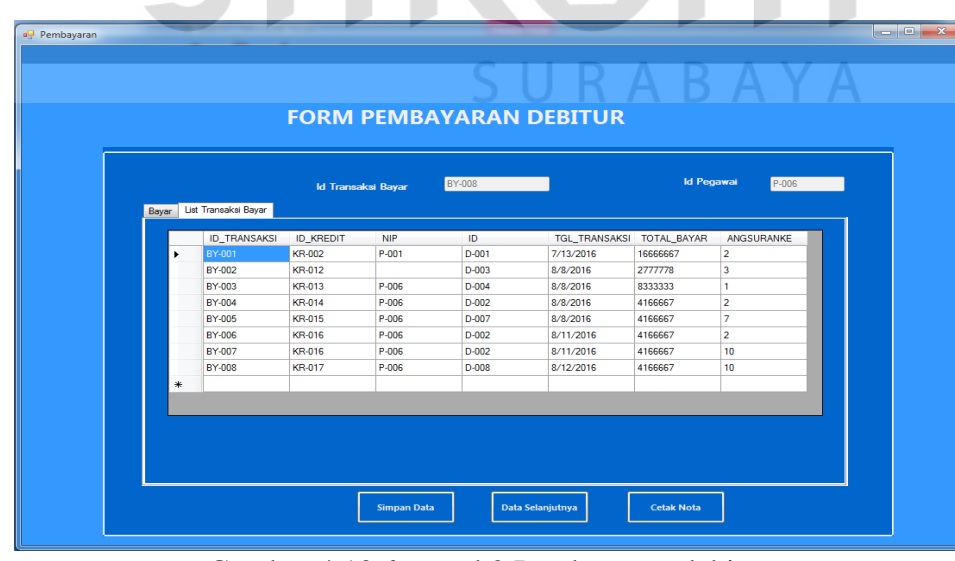

Gambar 4.10 *form* tab2 Pembayaran debitur

Gambar 4.9 adalah *form* Transaksi Pembayaran yang berfungsi untuk menyimpan pembayaran yang sedang berlangsung, yang terdiri dari Id\_transaksi\_bayar, Id\_debitur, Tanggal\_bayar, angsuran, dan total bayar. Apabila seluruh *Textbox* terisi, Klik tombol Simpan, maka Transaksi Pembayaran akan tersimpan ke dalam database. *Button* hapus untuk menghapus data yang tidak diinginkan dengan cara klik pada tabel data yang akan di hapus, maka muncul pilihan ingin di hapus atau tidak, pilih Hapus apabila ingin di hapus dan pilih tidak apabila tidak jadi dihapus. *Button* cetak berfungsi untuk mencetak Transaksi pembayaran yang sedang berlangsung*. picturebox* berfungsi untuk memilih data debitur yang akan melakukan transaksi. *Datagridview* digunakan untuk menampilkan seluruh data obat yang tersimpan dalam *database*.

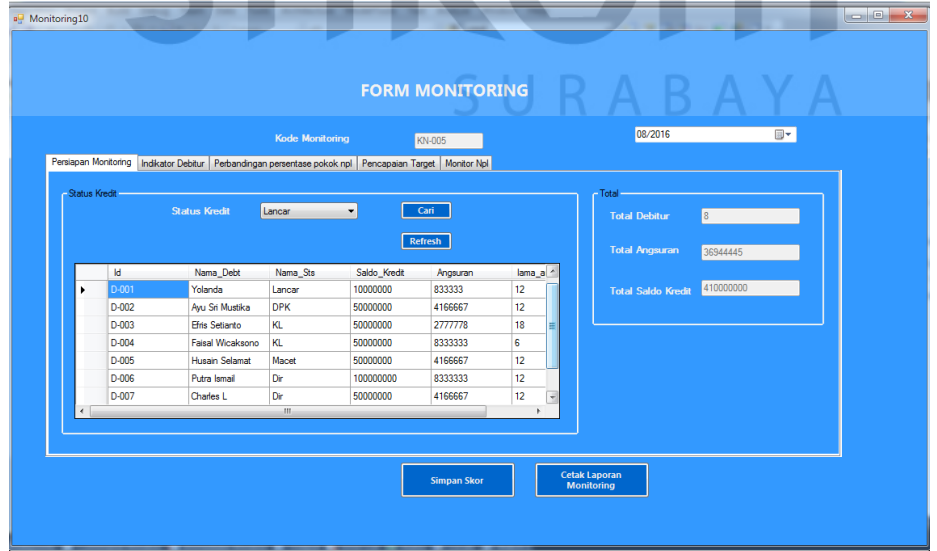

## **4.2.8.***Form* **Aplikasi Monitoring Debitur**

Gambar 4.11 *form* Tab1 Monitoring Debitur

Gambar 4.11 adalah *form* tab1 monitoring debitur yang berfungsi menampilkan informasi debitur yang menunggak. *Datagridview* digunakan untuk menampilkan data debitur sesuai status kredit yang tersimpan dalam *database*.

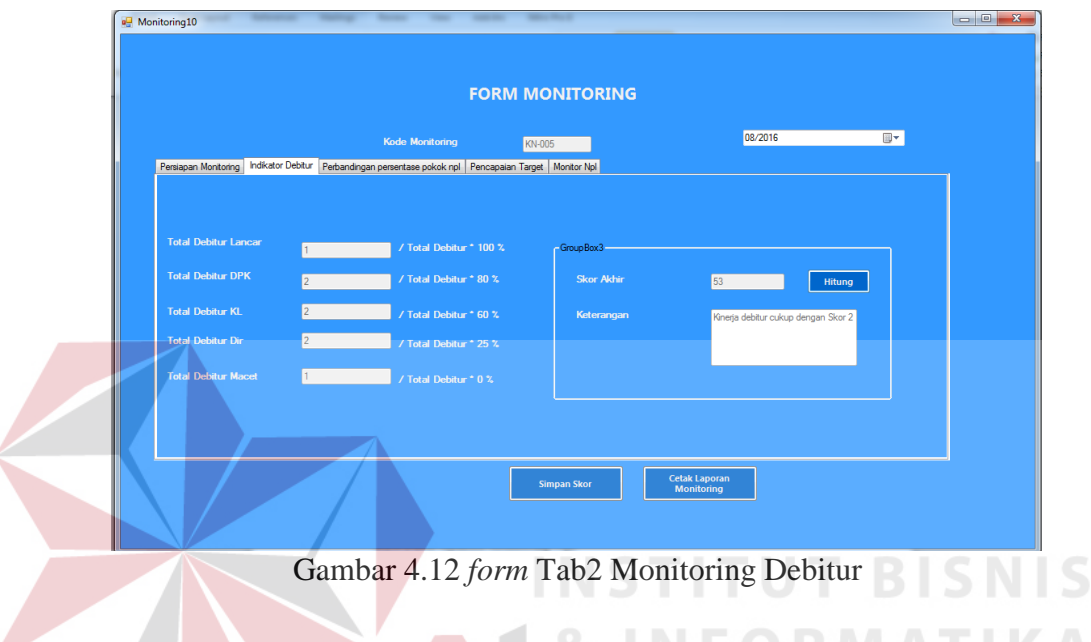

Gambar 4.12 adalah *form* tab2 monitoring debitur yang berfungsi menghitung indikator debitur yang menunggak.

SURABAYA

**4.2.9.***Form* **Aplikasi Monitoring Npl**

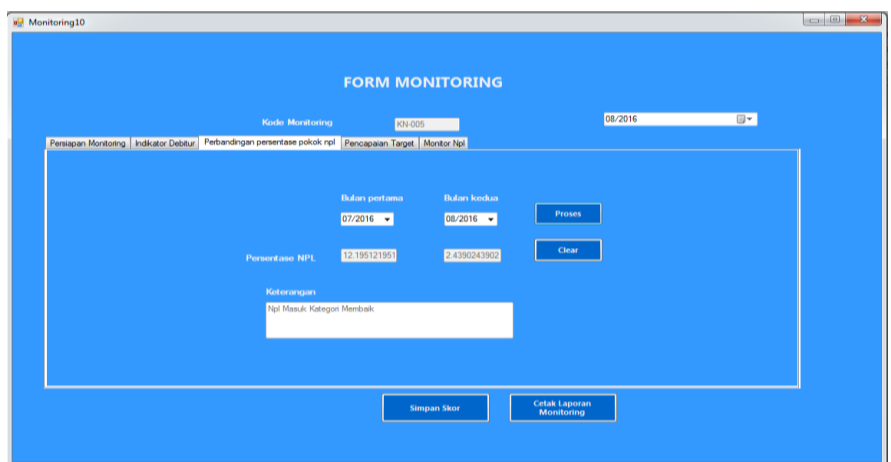

Gambar 4.13 *form* Tab3 Monitoring Npl

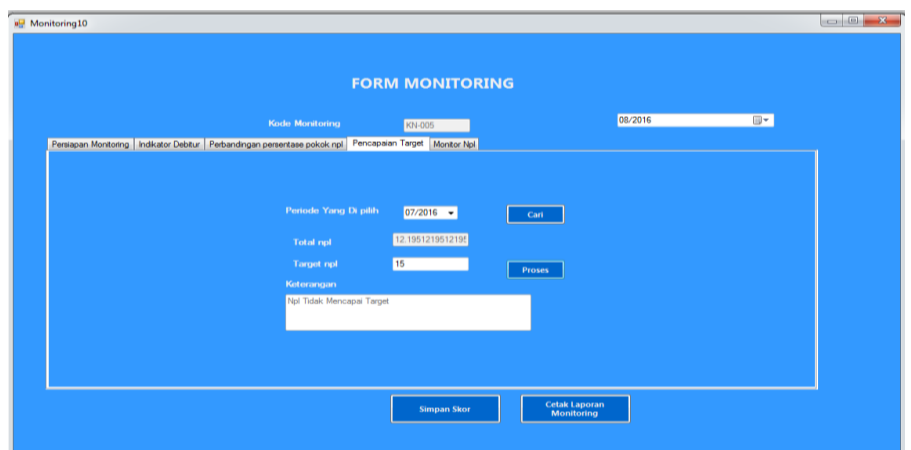

Gambar 4.14 *form* Tab4 Monitoring Npl

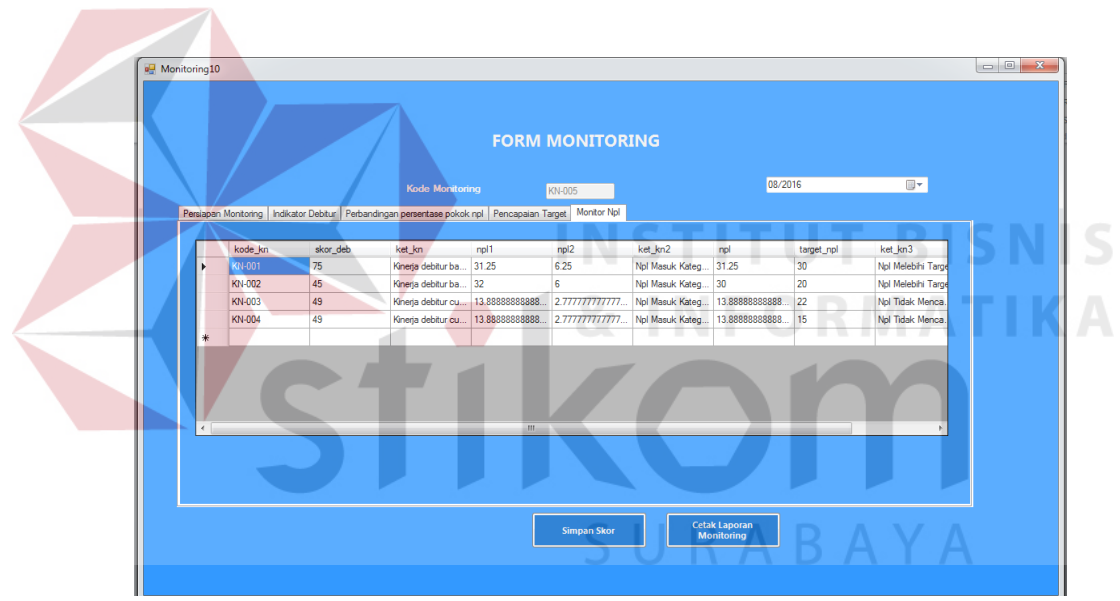

Gambar 4.15 *form* Tab5 Monitoring Npl

Gambar 4.13 adalah *form* Tab3 Monitoring npl yang berisikan informasi perbandingan npl terhadap periode lalu dan sekarang. Gambar 4.14 adalah *form* Tab4 Monitoring npl yang berisikan informasi pencapaian target npl. Sedangkan gambar 4.15 adalah form tab5 yang berisi datagridview proses monitoring.

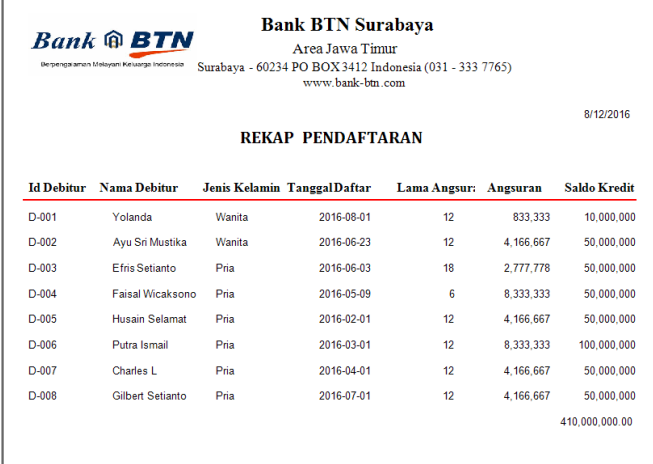

#### **4.2.10.** *Form* **Aplikasi Rekap pendaftaran**

Gambar 4.16 *Output* Rekap pendaftaran

Gambar 4.16 adalah *output* rekap transaksi pendaftaran yang menampilkan keseluruhan Data – data transaksi pendaftaran, yang terdiri dari Id debitur, Nama Debitur, Jenis Kelamin, Tanggal daftar, Lama Angsur, Angsuran, dan Saldo Kredit.

## **4.2.11.** *Form* **Aplikasi Rekap pembayaran**

|                     | $Rank@$ <b>BTN</b><br>Berpengalaman Melayani Keluarga Indonesia |                      | <b>Bank BTN Surabaya</b><br>Area Jawa Timur<br>Surabaya - 60234 PO BOX 3412 Indonesia (031 - 333 7765)<br>www.bank-bm.com |              |                    |
|---------------------|-----------------------------------------------------------------|----------------------|----------------------------------------------------------------------------------------------------|--------------|--------------------|
|                     |                                                                 |                      | <b>REKAP PEMBAYARAN</b>                                                                                                   |              | 8/12/2016          |
| <b>Id Transaksi</b> | Nama Debitur                                                    | <b>Tanggal Bayar</b> | Bayar Angsuran Ke                                                                                                    | Saldo Kredit | <b>Total Bayar</b> |
| BY-004              | Avu Sri Mustika                                                 | 2016-08-08           | $\overline{2}$                                                                                                    | 50.000.000   | 4,166,667          |
| BY-005              | <b>Charles L</b>                                                | 2016-08-08           | 7                                                                                                    | 50.000.000   | 4,166,667          |
| BY-006              | Ayu Sri Mustika                                                 | 2016-08-11           | $\overline{2}$                                                                                                    | 50.000.000   | 4.166.667          |
| BY-007              | Avu Sri Mustika                                                 | 2016-08-11           | 10                                                                                                    | 50.000.000   | 4.166.667          |
| BY-008              | Gilbert Setianto                                                | 2016-08-12           | 10                                                                                                    | 50.000.000   | 4,166,667          |
| BY-009              | Yolanda                                                         | 2016-08-01           | $\overline{a}$                                                                                                    | 10.000.000   | 833.333            |
| BY-010              | Gilbert Setianto                                                | 2016-08-12           | 3                                                                                                    | 50.000.000   | 4.166.667          |
|                     |                                                                 |                      |                                                                                                    |              |                    |

Gambar 4.17 *Output* Rekap pembayaran

Gambar 4.17 adalah *output* rekap transaksi pembayaran yang menampilkan keseluruhan Data – data transaksi pembayaran, yang terdiri dari Id pembayaran, Id debitur, tanggal transaksi, dan Total bayar.

#### **4.2.12.** *Form* **Aplikasi Nota pembayaran**

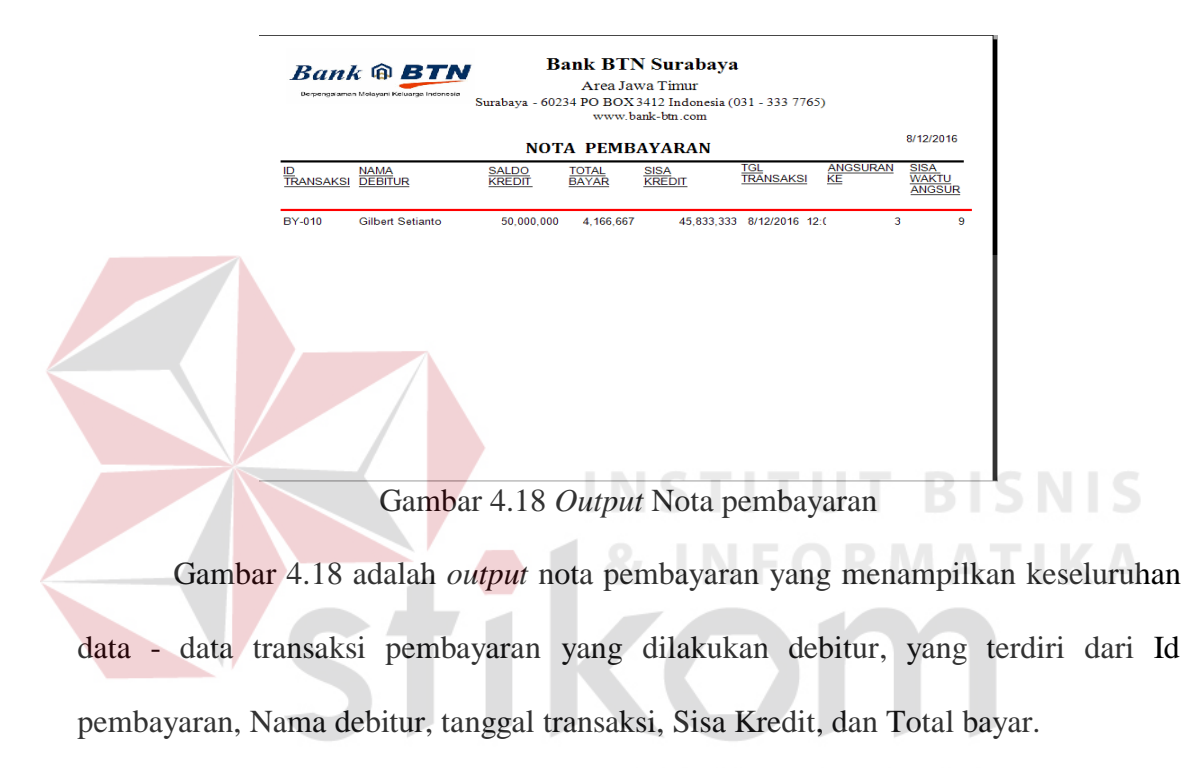

**4.2.13.** *Form* **Aplikasi Laporan rekap debitur menunggak**

.

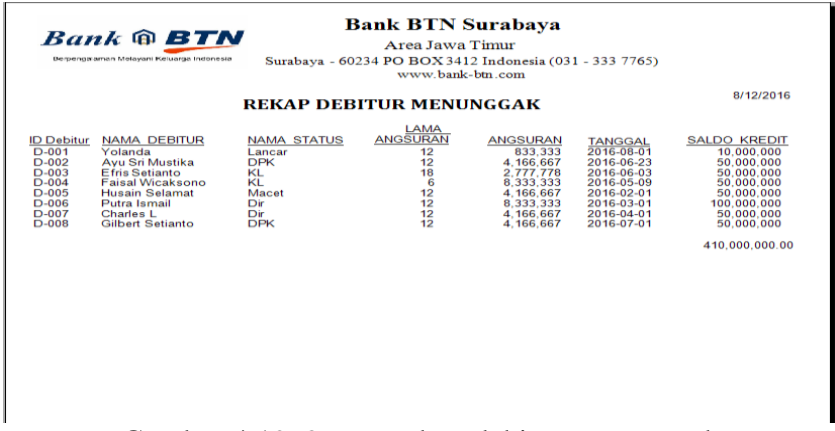

Gambar 4.19 *Output* rekap debitur menunggak

Gambar 4.19 adalah *output* monitoring debitur yang menampilkan Keseluruhan Data – data debitur, yang terdiri dari Id, Nama, Saldo,angsuran dan Sisa Kredit. Rekap debitur menunggak adalah lisr debitur-debitur yang menunggak.

**4.2.14.** *Form* **Aplikasi Laporan Monitoring**

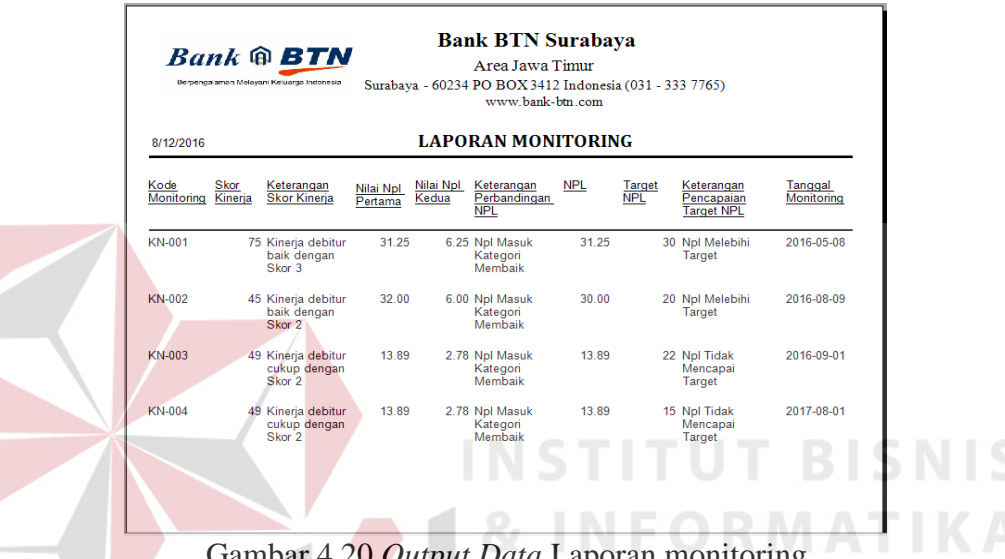

Gambar 4.20 *Output Data* Laporan monitoring

Gambar 4.20 adalah *output* laporan monitoring yang menampilkan hasil monitoring yang terdiri dari kode monitoring, skor debitur, keterangan skor kinerja, nilai npl pertama, nilai npl kedua, keterangan perbandingan npl, npl, target, keterangan, dan tanggal monitoring.

### **4.3. Evaluasi Sistem**

#### **4.3.1. Uji Coba Fungsi Sistem**

Untuk dapat mengetahui apakah Aplikasi Monitoring ini telah sesuai dengan fungsi dan kebutuhan, maka perlu dilakukan pengujian menggunakan metode *Black Box Testing.* Metode ini akan menguji tiap unit program dan memastikan apakah

sudah sesuai dengan spesifikasi yang dibutuhkan. Secara umum pengujian dilakukan pada data *master*, proses transaksi dan pelaporan. Berikut ini adalah hal-hal yang akan diuji.

### a. Desain Uji Coba *Log In*

Uji coba *log in* bertujuan untuk menguji apakah fungsi *log in* dapat berjalan sesuai fungsinya. Uji coba yang dilakukan, yaitu dengan memasukkan *username* dan *password* fungsi operasional ke dalam *form login*. Apabila *username* dan *password*  yang dimasukkan sesuai, maka akan tampil *form* menu halaman utama dengan hak akses dari fungsi operasional, tetapi apabila *username* dan/atau *password* fungsi operasional salah, maka akan muncul peringatan bahwa *username* dan *password*  salah sehingga fungsi operasional gagal untuk *log in*.

Tabel 4.1 Uji Coba *Log In*

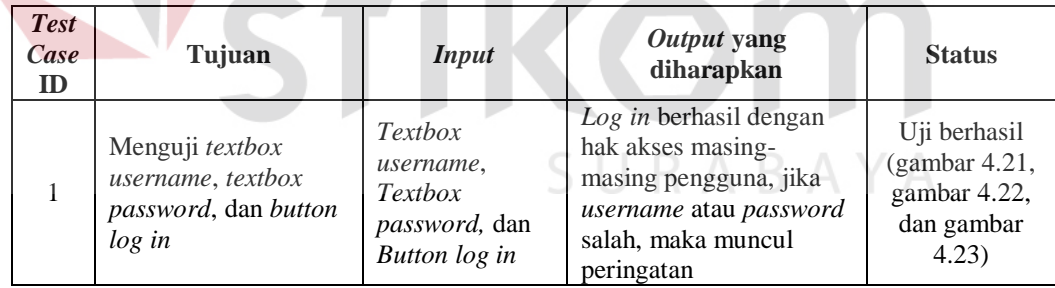

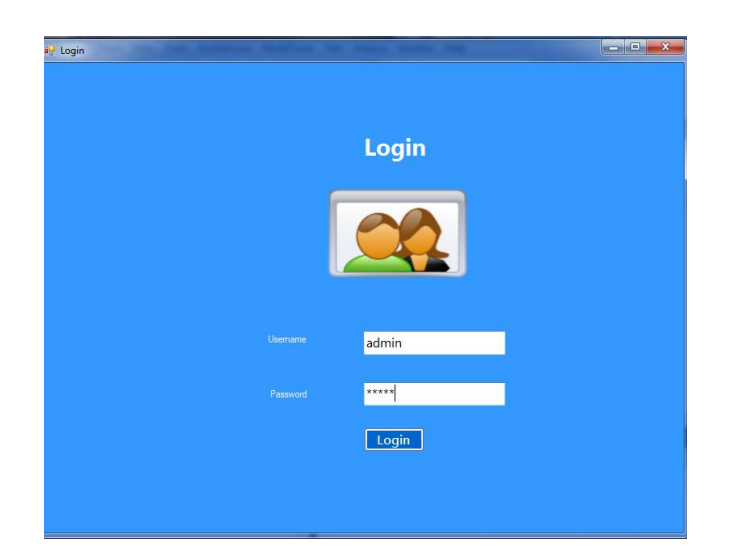

# Gambar 4.21 Hasil Uji Coba *Log In*

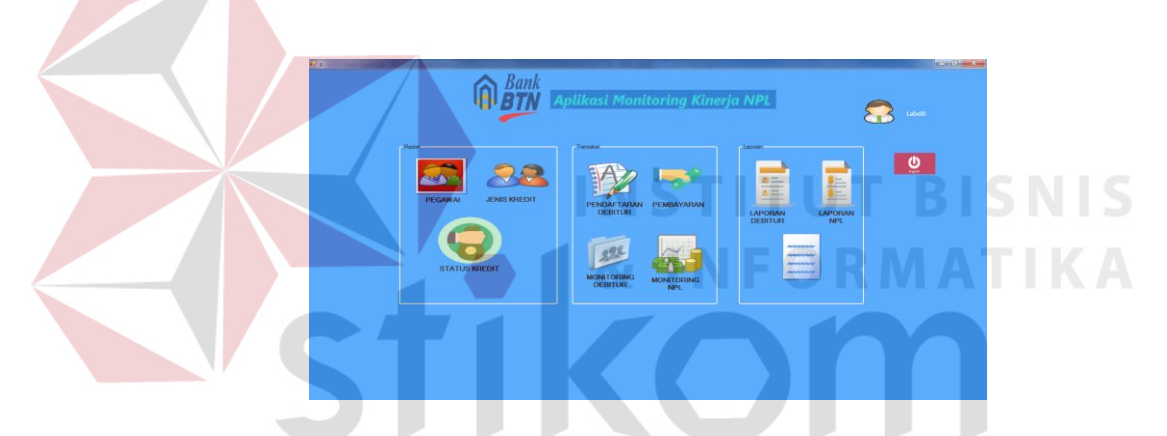

Gambar 4.22 Hasil Uji *Log In* Berhasil Sesuai Hak Akses

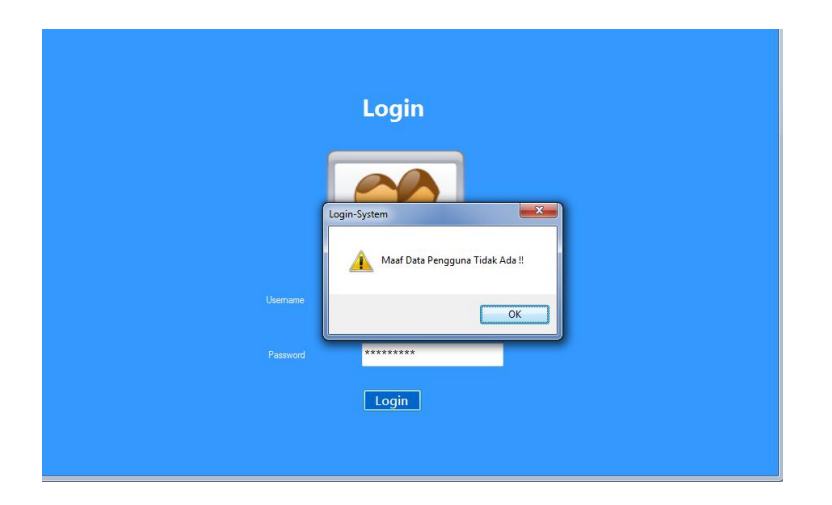

Gambar 4.23 Peringatan *Login* gagal

## b. Uji Coba *Master Data* Pegawai

Uji coba *Master Data* Pegawai bertujuan untuk menguji apakah fungsi pembuatan daftar data pegawai baru dapat berjalan sesuai fungsinya. Uji coba yang dilakukan, yaitu mengisi tiap – tiap *textbox* yang tedapat pada *form*. Jika *textbox* telah terisi dan di simpan, maka data tersebut akan tampil di *datagridview*. Apabila ingin menghapus data pegawai, klik data pegawai di *datagridview* selanjutnya pilih *button*  hapus, apabila ingin mengubah data pegawai,klik data pegawai di datagridview,selanjutnya pilih button ubah, dan *button* keluar apabila ingin keluar dari *form*. *Textbox* cari berfungsi untuk mencari data pelanggan dengan mengisi nama pelanggan yang dituju dan selanjutnya klik *button* cari. *Button* refresh berfungsi untuk mengembalikan kembali tampilan *datagridview* seperti semula.

### Tabel 4.2 Uji Coba *Master Data* Pegawai

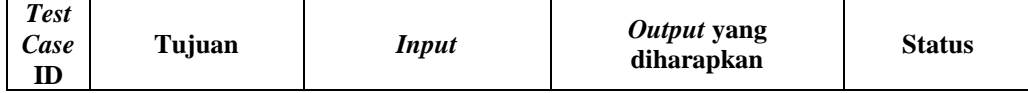

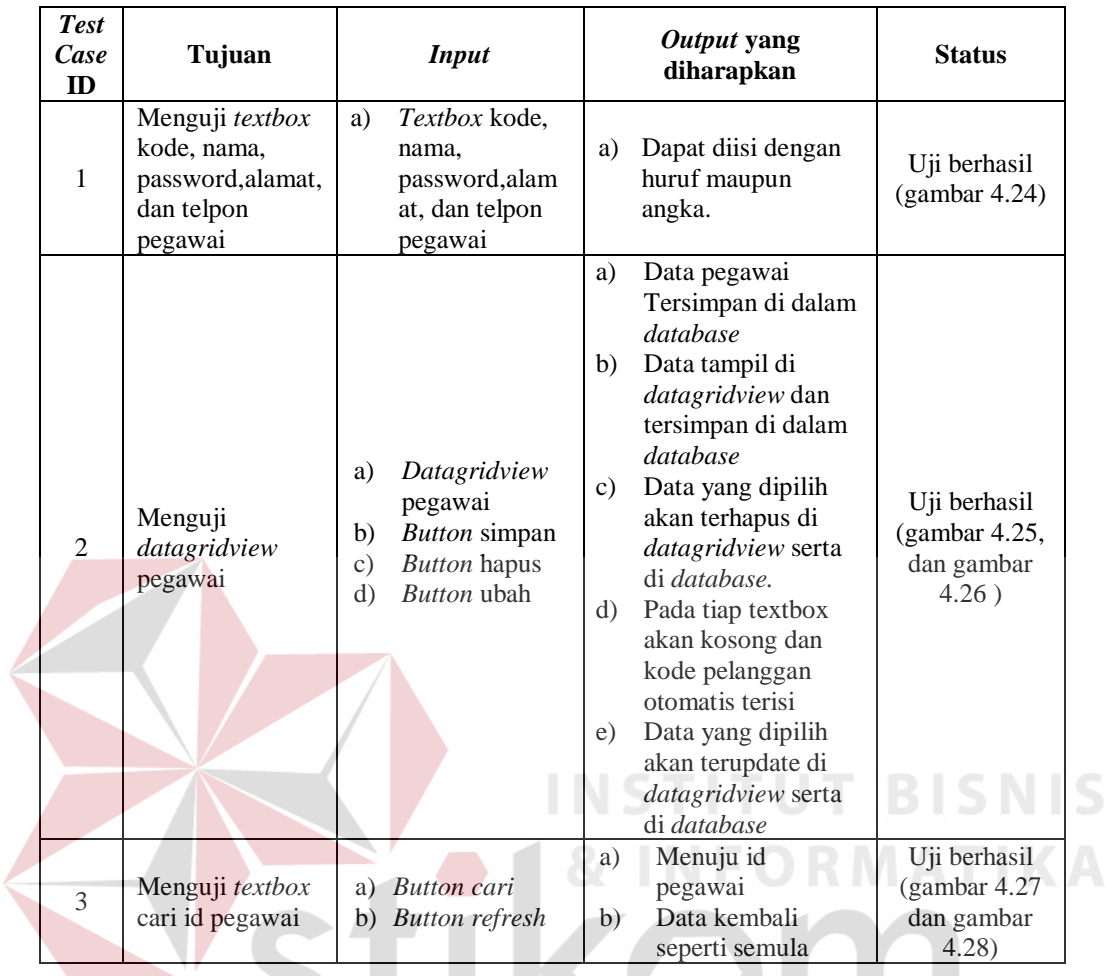

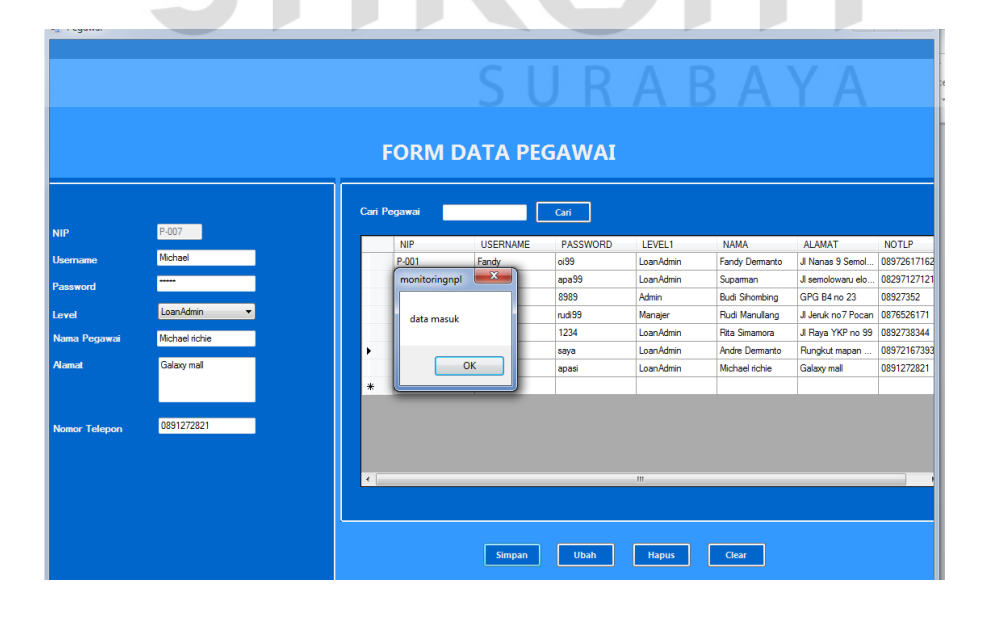

Gambar 4.24 data pegawai tersimpan dan tampil di *datagridview*

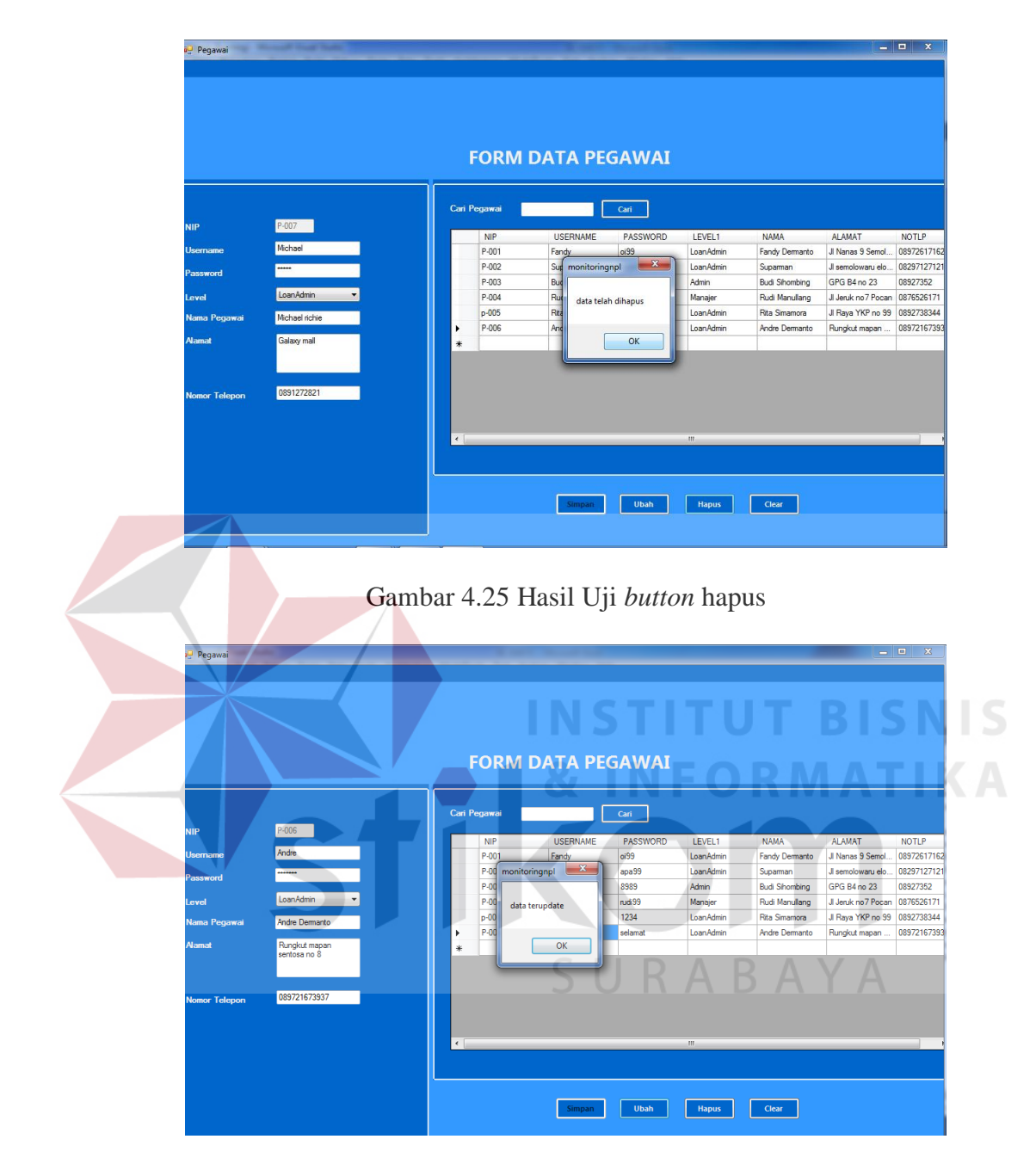

Gambar 4.26 hasil uji *button* update

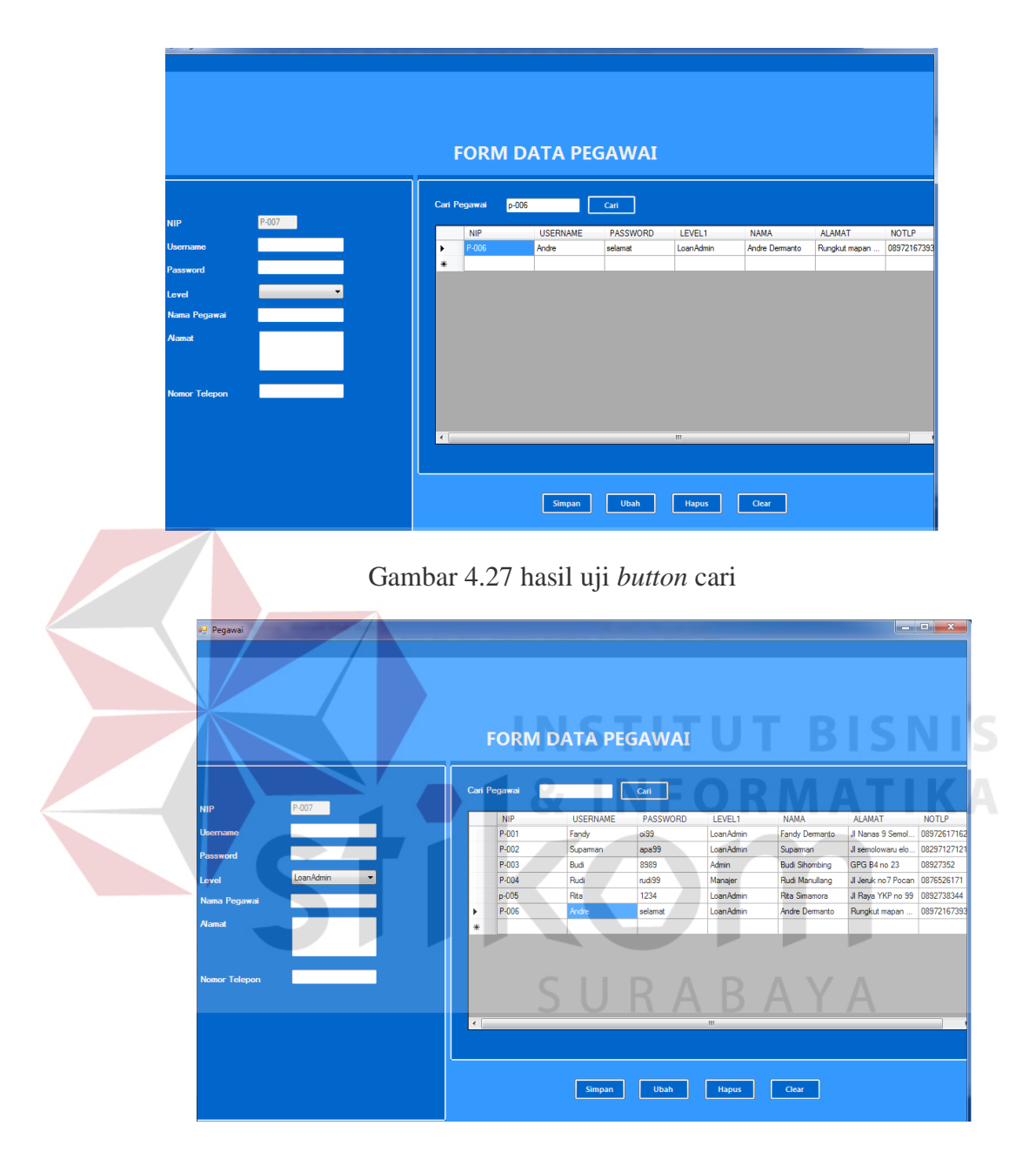

Gambar 4.28 hasil uji *button refresh*

## c. Uji Coba *Master Data* Status kredit

Uji coba *Master Data* Status kredit bertujuan untuk menguji apakah fungsi pembuatan daftar data status kredit baru dapat berjalan sesuai fungsinya. Uji coba yang dilakukan, yaitu mengisi tiap – tiap *textbox* yang tedapat pada *form*. Jika *textbox*  telah terisi dan di simpan, maka data tersebut akan tampil di *datagridview*. Apabila ingin menghapus data, klik data di *datagridview* selanjutnya pilih *button* hapus, apabila ingin mengubah data ,klik data status kredit di datagridview, selanjutnya pilih button ubah, dan *button* keluar apabila ingin keluar dari *form*. *Textbox* cari berfungsi untuk mencari data status kredit dengan mengisi kode status yang dituju dan selanjutnya klik *button* cari. *Button* refresh berfungsi untuk mengembalikan kembali tampilan *datagridview* seperti semula.

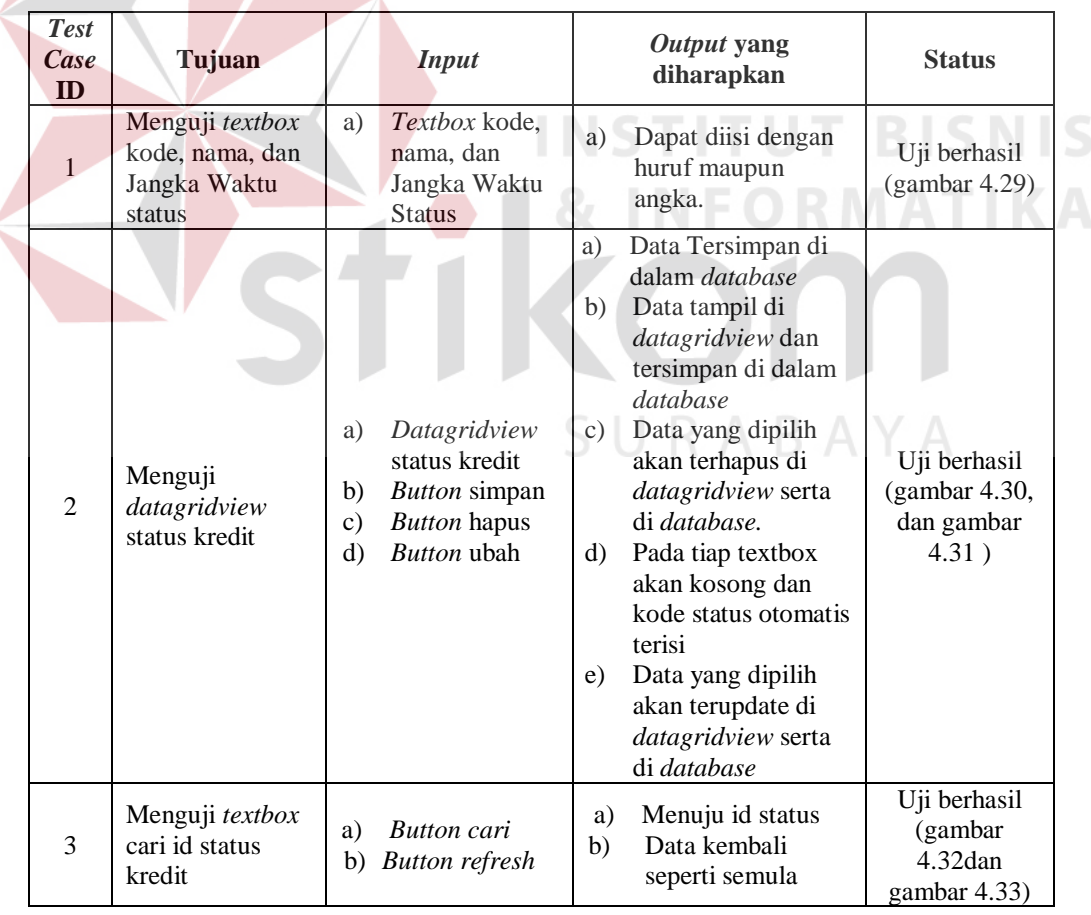

 $\left\langle \right\rangle$ 

Tabel 4.3 Uji Coba *Master Data* Status kredit

|                                                                                                 |                                     |               | <b>FORM STATUS KREDIT</b>                                                                                                    |  |
|-------------------------------------------------------------------------------------------------|-------------------------------------|---------------|----------------------------------------------------------------------------------------------------|--|
| <b>Kode Status</b><br><b>Nama Status</b><br><b>Jangka Waktu Status</b><br>Simpan<br><b>Ubah</b> | S-006<br>baru<br>90<br><b>Hapus</b> | Hari<br>Clear | Cari Status Kredit<br>Cari<br>$\mathbf{x}$<br><b>JANGKAWAKTUS</b><br>$\blacktriangle$<br>monitoringnpl<br>$\bullet$<br>٠<br>티<br>60<br>sl<br>data masuk<br>S<br>90<br>s<br>120<br>$\overline{\phantom{a}}$<br>OK |  |

Gambar 4.29 data status kredit tersimpan dan tampil di *datagridview* 

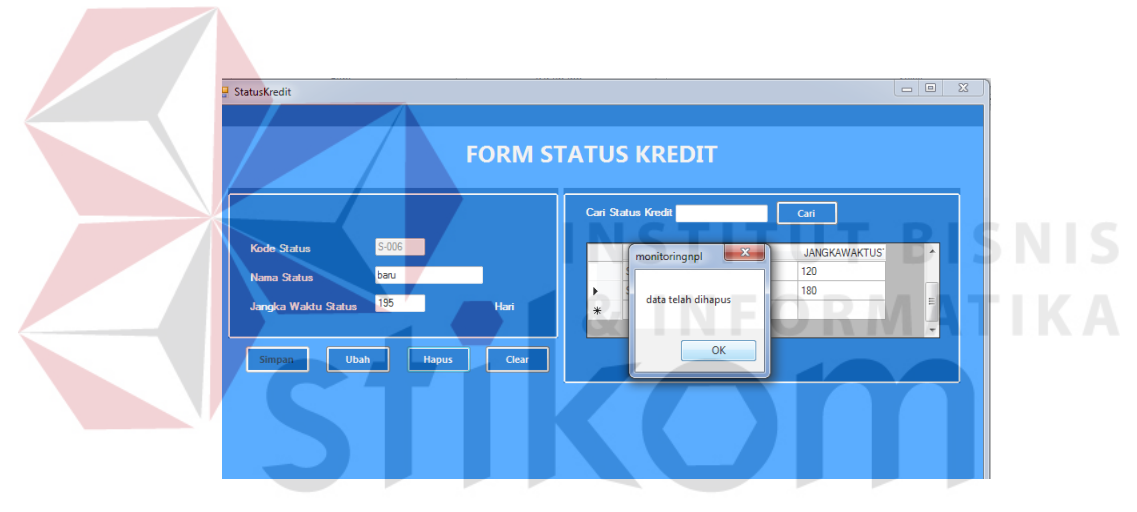

Gambar 4.30 hasil Uji *button* hapus  $\wedge$ 

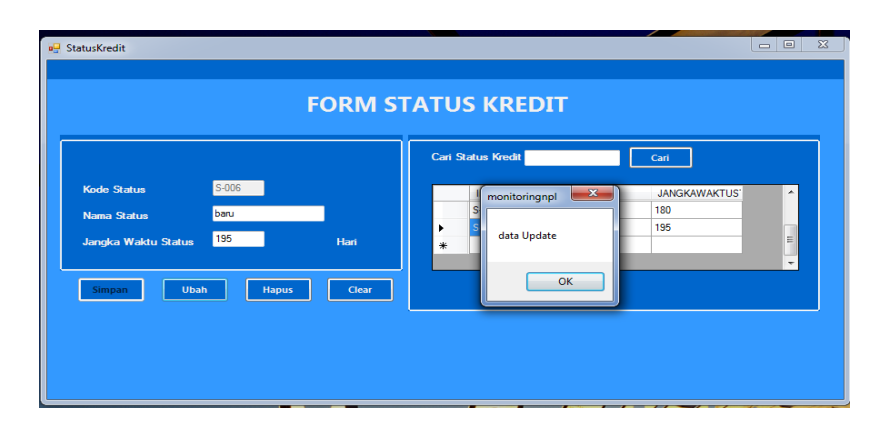

Gambar 4.31 hasil uji *button* update

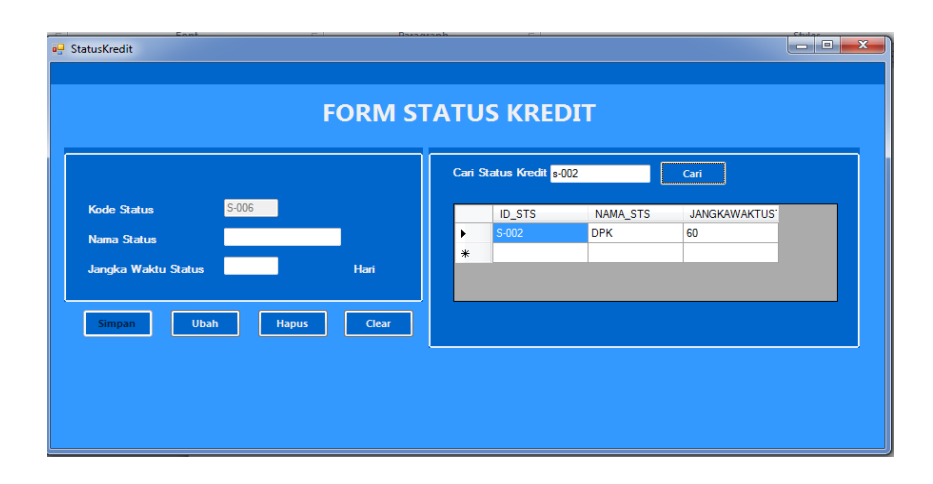

Gambar 4.32 hasil uji *button* cari

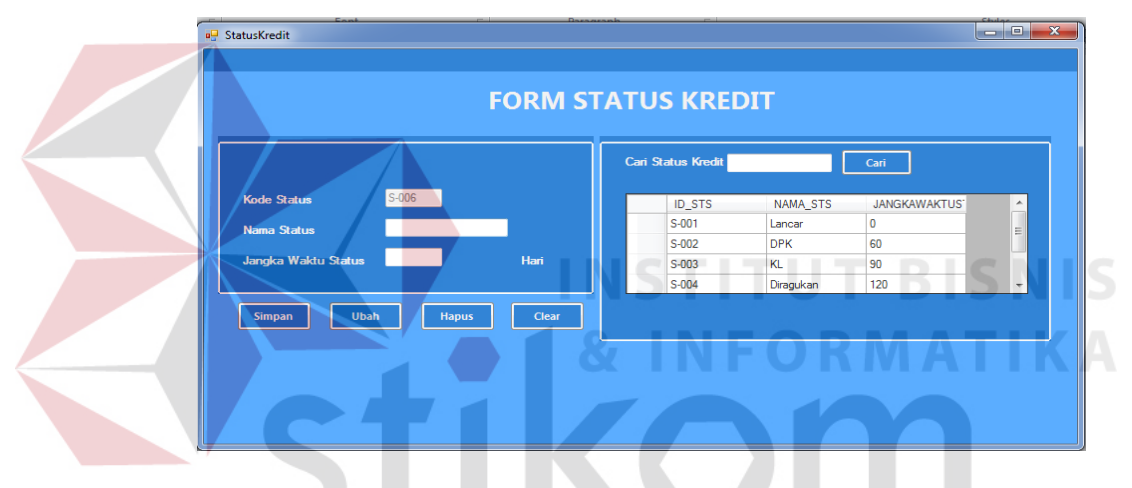

Gambar 4.33 hasil uji *button refresh*

d. Uji Coba *Master Data* jenis kredit

Uji coba *Master Data* jenis kredit bertujuan untuk menguji apakah fungsi pembuatan daftar data jenis kredit baru dapat berjalan sesuai fungsinya. Uji coba yang dilakukan, yaitu mengisi tiap – tiap *textbox* yang tedapat pada *form*. Jika *textbox*  telah terisi dan di simpan, maka data tersebut akan tampil di *datagridview*. Apabila ingin menghapus data, klik data di *datagridview* selanjutnya pilih *button* hapus, apabila ingin mengubah data ,klik data jenis kredit di datagridview, selanjutnya pilih button ubah, dan *button* keluar apabila ingin keluar dari *form*. *Textbox* cari berfungsi

untuk mencari data jenis kredit dengan mengisi id jenis kredit yang dituju dan selanjutnya klik *button* cari. *Button* refresh berfungsi untuk mengembalikan kembali tampilan *datagridview* seperti semula.

| <b>Test</b><br>Case<br>ID | Tujuan                                            | <b>Input</b>                                                                                                    | Output yang<br>diharapkan                                                                                                    | <b>Status</b>                                        |
|---------------------------|---------------------------------------------------|----------------------------------------------------------------------------------------------------|----------------------------------------------------------------------------------------------------|------------------------------------------------------|
| 1                         | Menguji textbox<br>kode, nama, dan<br>Harga jenis | Textbox kode,<br>a)<br>nama, dan<br>Harga jenis                                                                                      | Dapat diisi dengan<br>a)<br>huruf maupun<br>angka.                                                                                                    | Uji berhasil<br>(gambar 4.34)                        |
| $\overline{c}$            | Menguji<br>datagridview<br>jenis kredit           | Datagridview<br>a)<br>jenis kredit<br><b>Button</b> simpan<br>b)<br><b>Button</b> hapus<br>$\mathbf{c})$<br><b>Button</b> ubah<br>d) | Data Tersimpan di<br>a)<br>dalam <i>database</i><br>Data tampil di<br>b)<br>datagridview dan<br>tersimpan di dalam<br>database<br>Data yang dipilih<br>$\mathcal{C}$ )<br>akan terhapus di<br>datagridview serta<br>di database.<br>Pada tiap textbox<br>$\mathbf{d}$<br>akan kosong dan<br>kode jenis otomatis<br>terisi<br>Data yang dipilih<br>e)<br>akan terupdate di<br>datagridview serta<br>di database | Uji berhasil<br>(gambar 4.35,<br>dan gambar<br>4.36) |
| 3                         | Menguji textbox<br>cari id jenis<br>kredit        | <b>Button</b> cari<br>a)<br>b)<br><b>Button</b> refresh                                                                              | Menuju id jenis<br>a)<br>Data kembali<br>b)<br>seperti semula                                                                                                    | Uji berhasil<br>(gambar 4.37)<br>dan gambar<br>4.38) |

Tabel 4.4 Uji Coba *Master Data* Jenis kredit

|                 |                             |       |   | Cari Jenis Kredit |                      | Cari                      |                          |
|-----------------|-----------------------------|-------|---|-------------------|----------------------|---------------------------|--------------------------|
| <b>Id Jenis</b> | $J-004$                     |       |   | <b>ID_JENIS</b>   | NAMA_JENIS           | <b>HARGA_JENIS</b>        | ۸                        |
| Nama Jenis      | Kredit Baru                 |       | ٠ | $J - 001$         | Kredit rakyat        | 100000000                 |                          |
|                 |                             |       |   | $J - 002$         | Kredit KPR           | 500000000                 | $\equiv$                 |
| Harga Jenis     | 450,000,000                 |       |   | $J - 003$         | <b>KPR Eksklusif</b> | 1000000000                |                          |
|                 |                             |       |   | $J - 004$         | Manufacturers        | 450000000<br>$\mathbf{x}$ | $\overline{\phantom{a}}$ |
| <b>Simpan</b>   | <b>Ubah</b><br><b>Hapus</b> | Clear |   |                   | monitoringnpl        |                           |                          |

Gambar 4.34 data jenis kredit tersimpan dan tampil di *datagridview* 

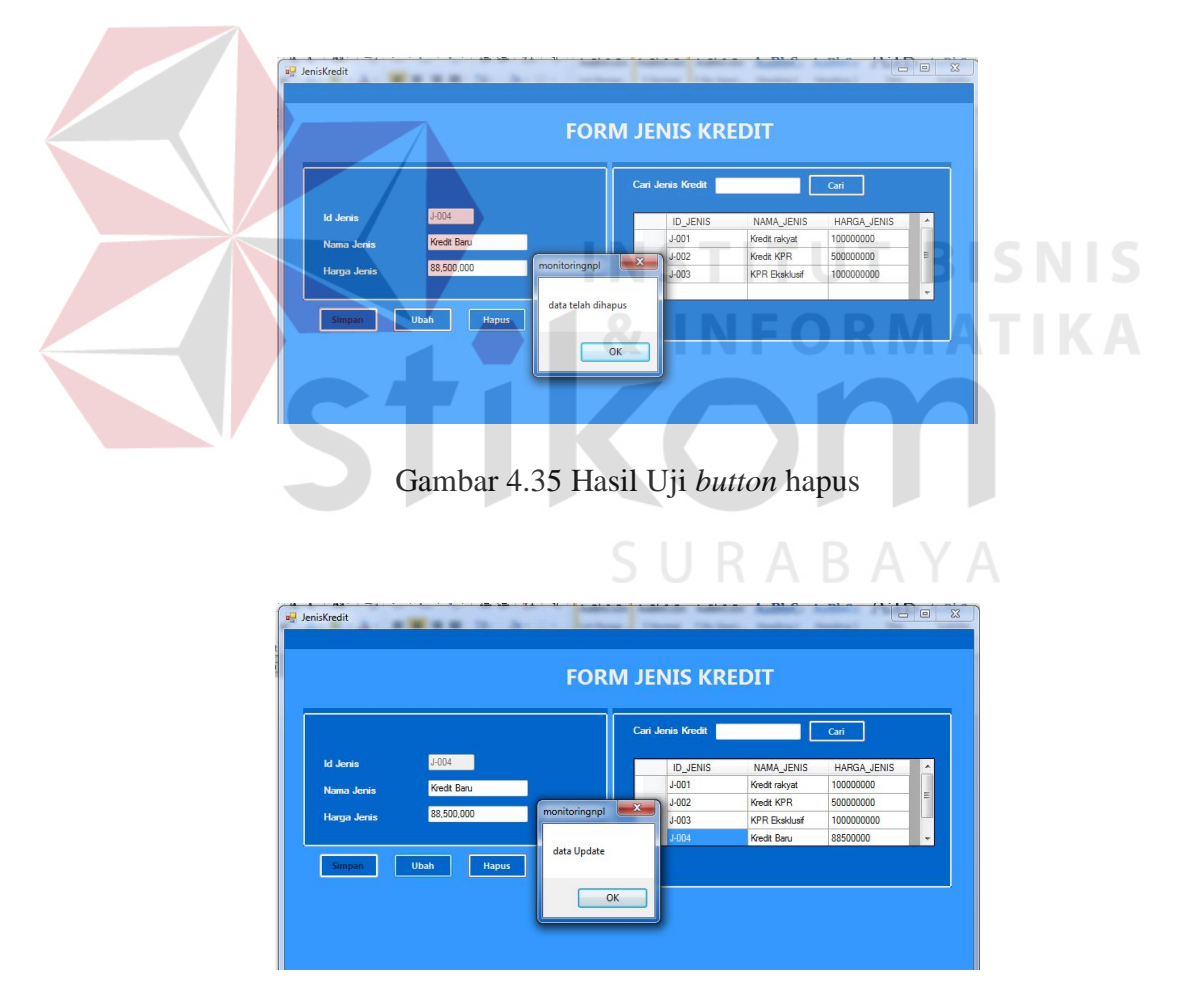

Gambar 4.36 hasil uji *button* update

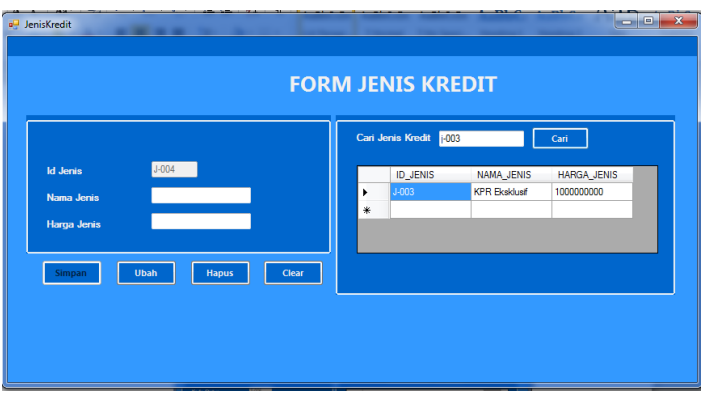

Gambar 4.37 hasil uji *button* cari

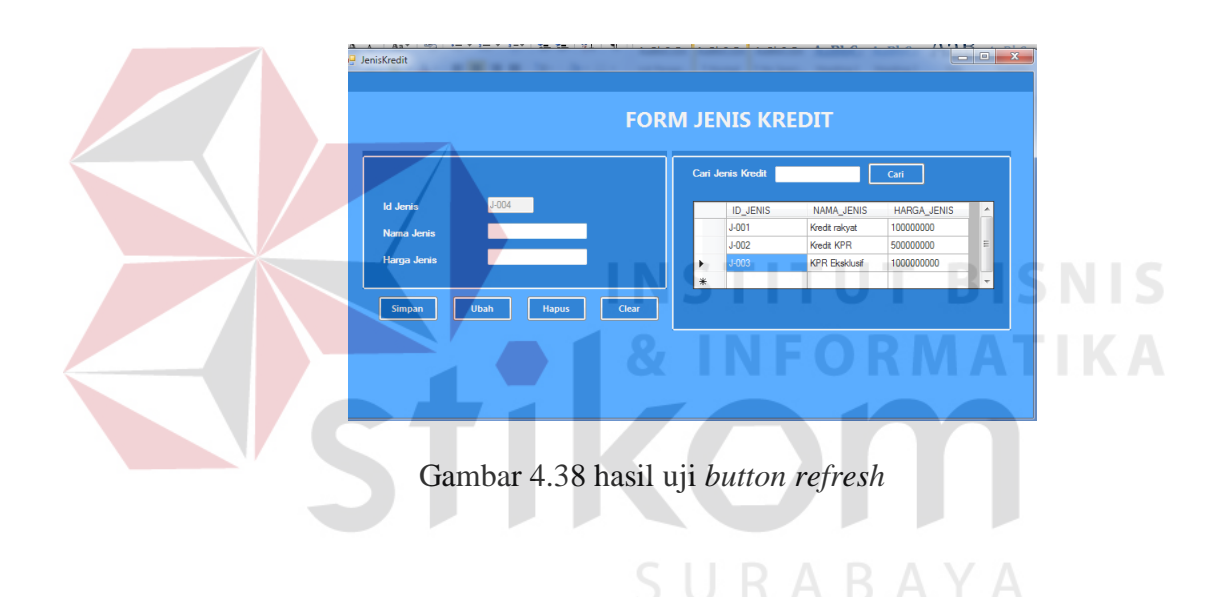

#### e. Uji Coba Transaksi pendaftaran

Uji coba transaksi pendaftaran bertujuan untuk menguji apakah fungsi transaksi pendaftaran debitur dapat berjalan sesuai fungsinya. Uji coba yang dilakukan, yaitu mengisi tiap – tiap *textbox* dan *combobox* yang tedapat pada *form*. Jika *textbox* dan *combobox* telah terisi dan di simpan, maka data tersebut akan tampil di *datagridview*. Ada tombol hitung untuk menghitung angsuran yang diperoleh, apabila ingin menambah data pendaftaran pilih *button* data selanjutnya, dan *button* keluar apabila ingin keluar dari *form*.

| <b>Test</b><br>Case<br>ID | Tujuan                                         | Input                                                                                                    | Output yang diharapkan                                                                                                    | <b>Status</b>                                                                     |
|---------------------------|------------------------------------------------|----------------------------------------------------------------------------------------------------|----------------------------------------------------------------------------------------------------|-----------------------------------------------------------------------------------|
|                           | Menguji<br>datagridview<br>Data<br>pendaftaran | Datagridview<br>a)<br>data<br>pendaftaran<br><b>Button</b> simpan<br>b)<br><b>Button hitung</b><br>C)<br><b>Button</b> data<br>d)<br>selanjutnya | Data pendaftaran<br>a)<br>tersimpan dalam<br>database<br>Data pendaftaran<br>b)<br>tampil pada<br>Datagridview<br>Melakukan proses<br>C)<br>perhitungan angsuran<br>Pada tiap Textbox<br>d)<br>akan otomatis<br>kosong. | Uji<br>berhasil<br>(gambar<br>4.39.<br>gambar<br>$4.40,$ , dan<br>gambar<br>4.41) |

Tabel 4.5 Uji Coba pendaftaran

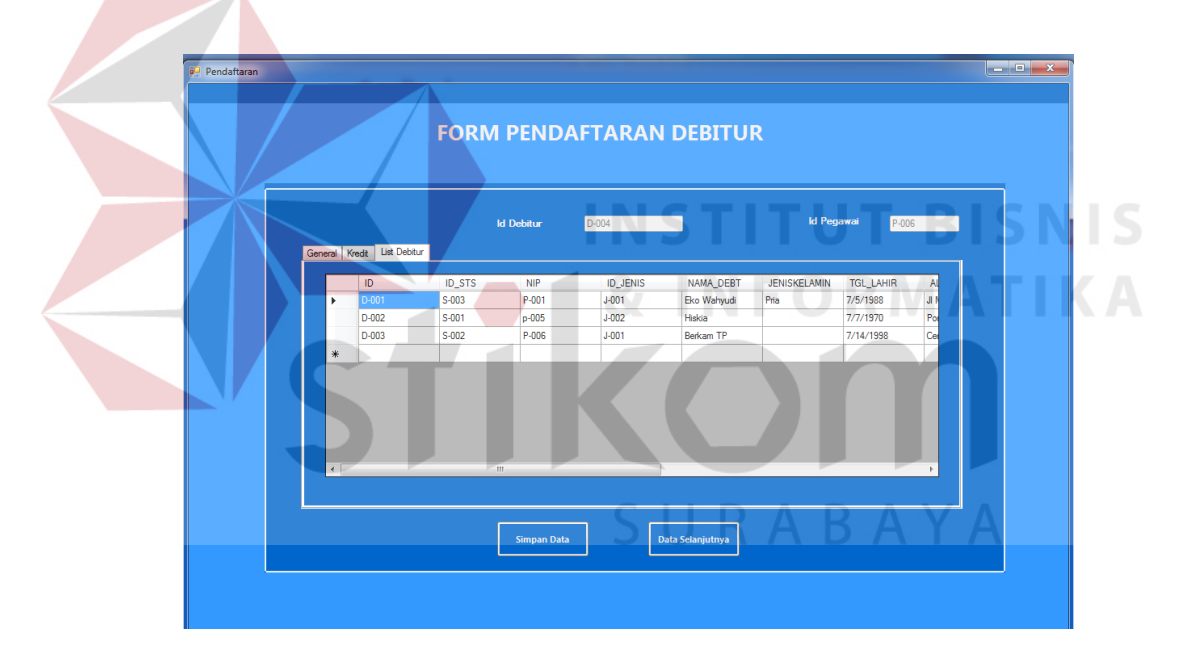

Gambar 4.39 Hasil Uji *button* simpan

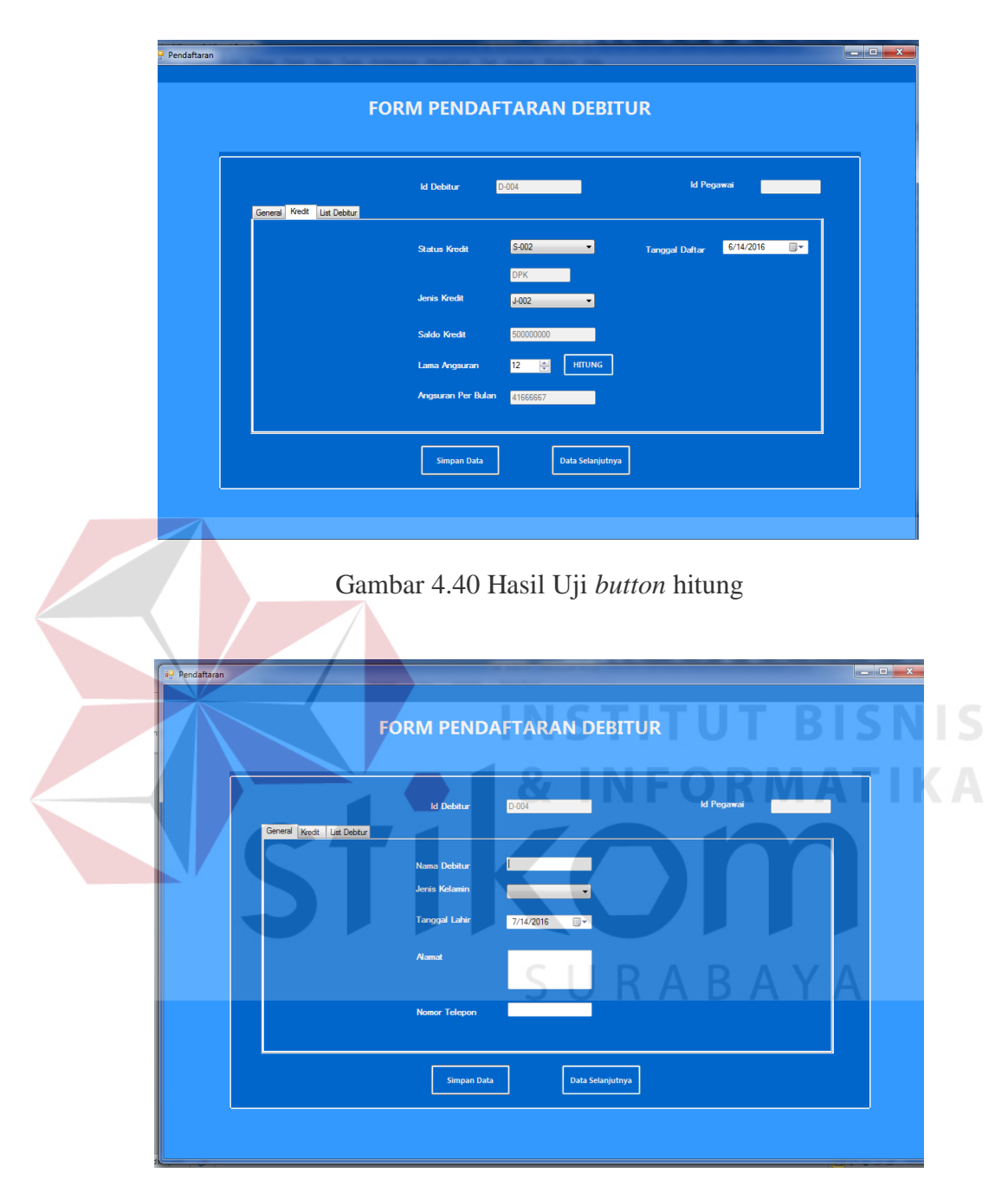

Gambar 4.41 Hasil Uji *button* data selanjutnya

### f. Uji Coba Transaksi pembayaran

Uji coba transaksi pembayaran bertujuan untuk menguji apakah fungsi transaksi pembayaran debitur dapat berjalan sesuai fungsinya. Uji coba yang dilakukan, yaitu mengisi tiap – tiap *textbox* dan *combobox* yang tedapat pada *form*. Jika *textbox* dan *combobox* telah terisi dan di simpan, maka data tersebut akan tampil di *datagridview*. Ada picturebox untuk mencari data debitur yang akan melakukan pembayaran. Ada tombol proses untuk menghitung angsuran yang akan dibayar, ada apabila ingin menambah data pembayaran pilih *button* data selanjutnya, dan *button* keluar apabila ingin keluar dari *form*.

| <b>Test</b><br>Case<br>ID | Tujuan<br><b>Input</b>                         |                                                                                                    | Output yang diharapkan                                                                                                    | <b>Status</b>                                                                  |
|---------------------------|------------------------------------------------|----------------------------------------------------------------------------------------------------|----------------------------------------------------------------------------------------------------|--------------------------------------------------------------------------------|
|                           | Menguji<br>datagridview<br>Data<br>pendaftaran | Datagridview<br>a)<br>data<br>pendaftaran<br><b>Button</b> simpan<br>b)<br><b>Button</b> proses<br>$\circ$ )<br><i>Button</i> data<br>d)<br>selanjutnya | Data pendaftaran<br>a)<br>tersimpan dalam<br>database<br>Data pendaftaran<br>b)<br>tampil pada<br>Datagridview<br>Melakukan proses<br>$\mathbf{c})$<br>perhitungan angsuran<br>Pada tiap Textbox<br>d)<br>akan otomatis<br>kosong. | Uii<br>berhasil<br>(gambar)<br>4.42.<br>gambar<br>4.43, dan<br>gambar<br>4.44) |
| 2                         | Menguji<br>picturebox cari<br>id debitur       | a) Button cari                                                                                                    | Menuju id debitur<br>a)<br>Data debitur masuk<br>b)<br>ke form pembayaran                                                                                                    | Uji<br>berhasil<br>(gambar<br>4.45 dan<br>gambar<br>4.46)                      |

Tabel 4.6 Uji Coba pembayaran

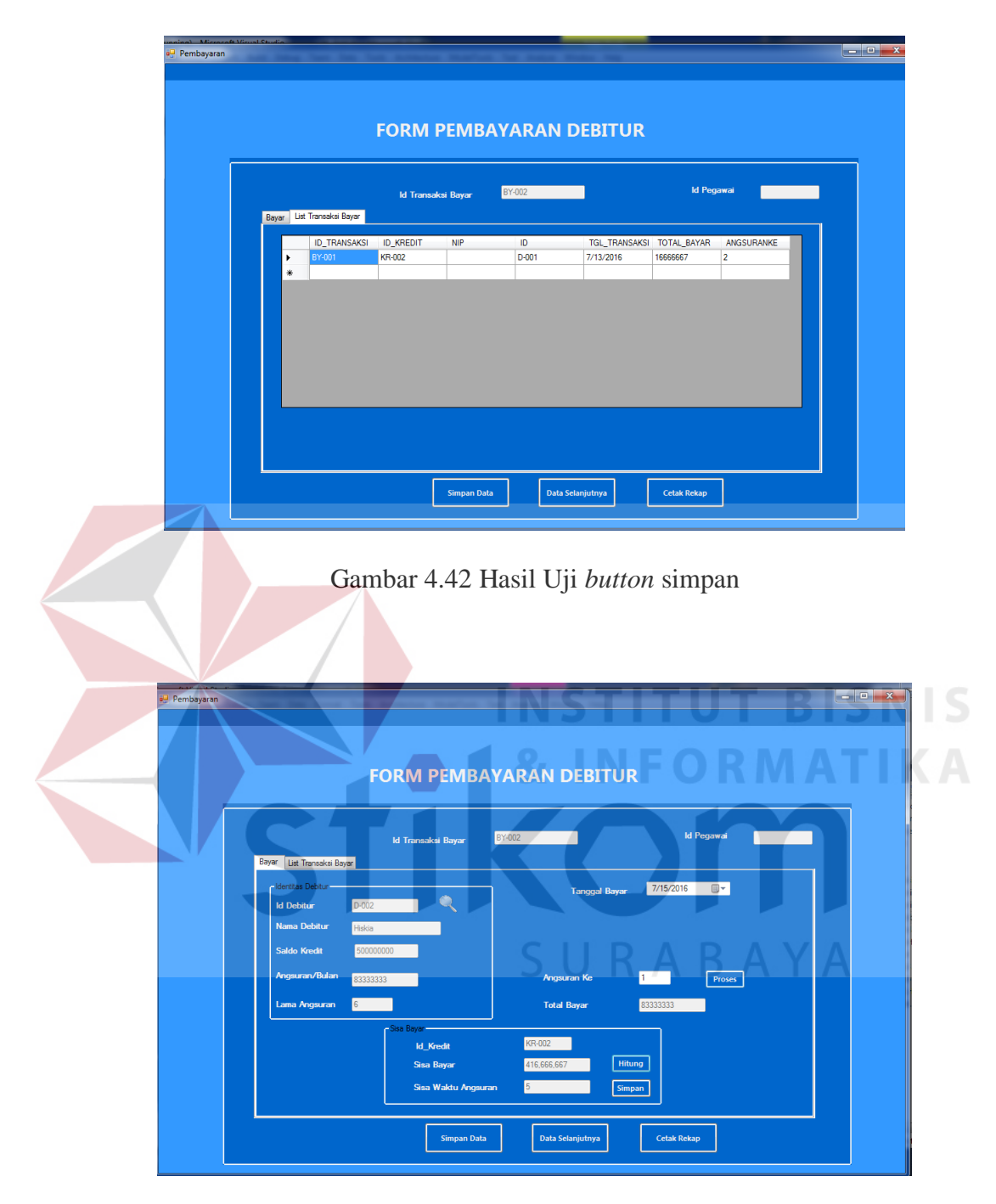

Gambar 4.43 Hasil Uji *button* hitung

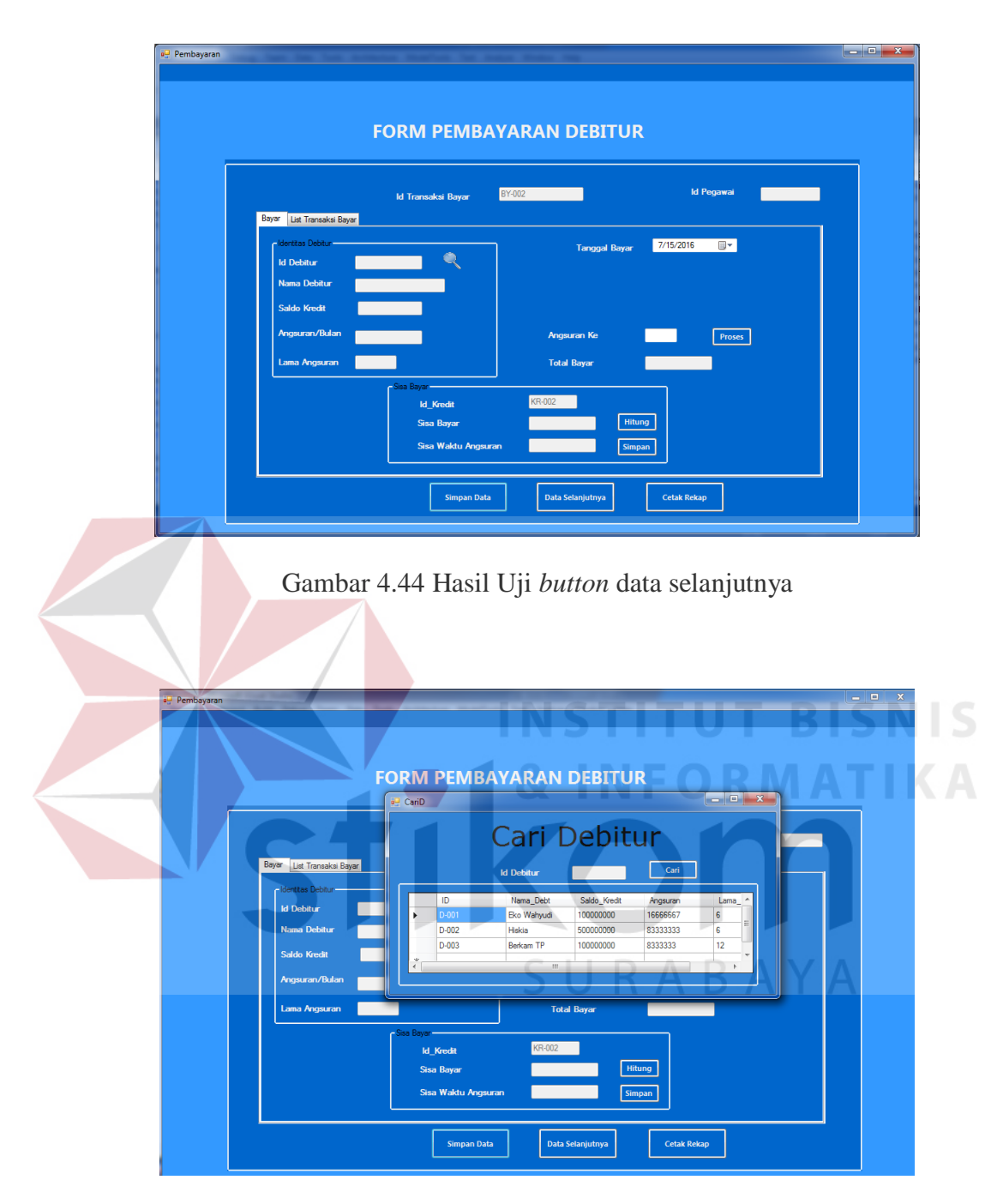

Gambar 4.45 Hasil Uji *picturebox* cari

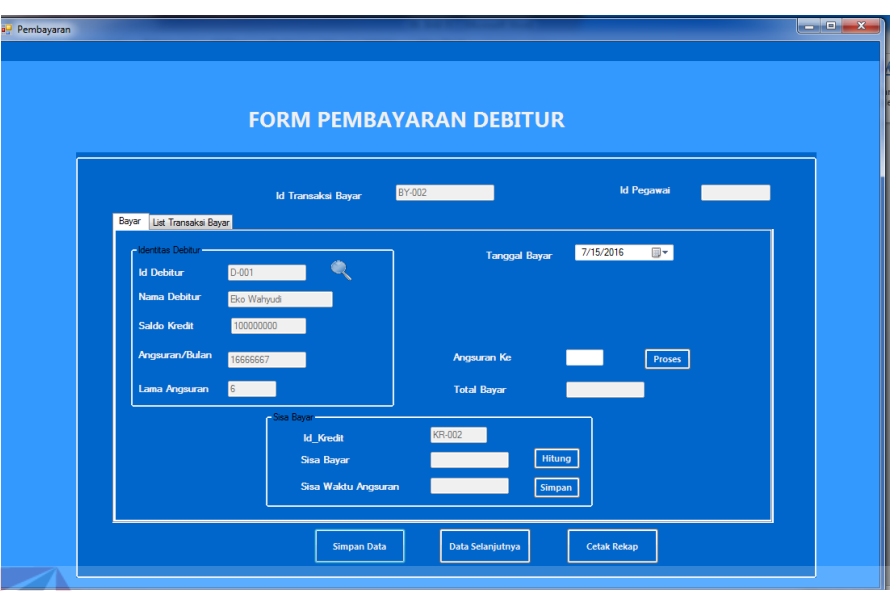

Gambar 4.46 Hasil Uji *data* debitur masuk form

g. Uji Coba form monitoring debitur

Uji coba form monitoring bertujuan untuk menguji apakah fungsi transaksi form monitoring debitur dapat berjalan sesuai fungsinya. Uji coba yang dilakukan, yaitu memilih status kredit dan periode yang akan dimonitor. Jika user memilih status kredit dan klik button cari, maka data monitoring sesuai status yang dipilih user akan tampil di *datagridview*. Ada tombol cari total untuk menghitung total, dan apabila user ingin menghitung indikator debitur terdapat *button* hitung pada tab 2, dan *button* keluar apabila ingin keluar dari *form*.

| Test<br>Case<br>ID | Tujuan                                   | <i>Input</i>                                                 | Output yang diharapkan                                              | <b>Status</b>              |
|--------------------|------------------------------------------|--------------------------------------------------------------|---------------------------------------------------------------------|----------------------------|
|                    | Menguji button<br>cari dan cari<br>total | Datagridview<br>a<br>data debitur<br><i>Button</i> cari<br>b | Data debitur yang<br>a<br>status kredit dipilih<br>user akan tampil | Uii<br>berhasil<br>gambar) |

Tabel 4.7 Uji Coba form monitoring debitur

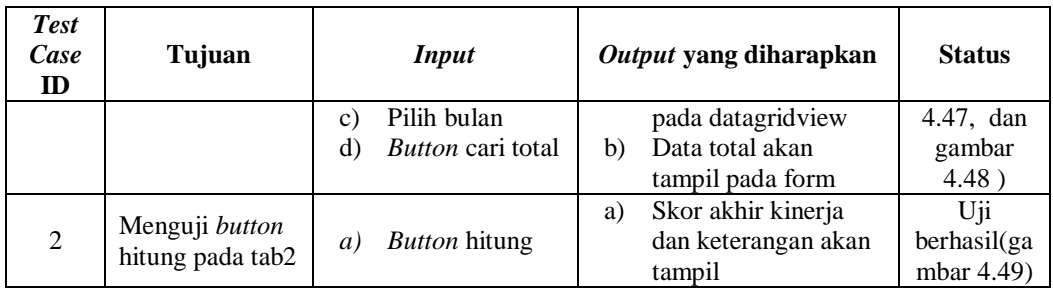

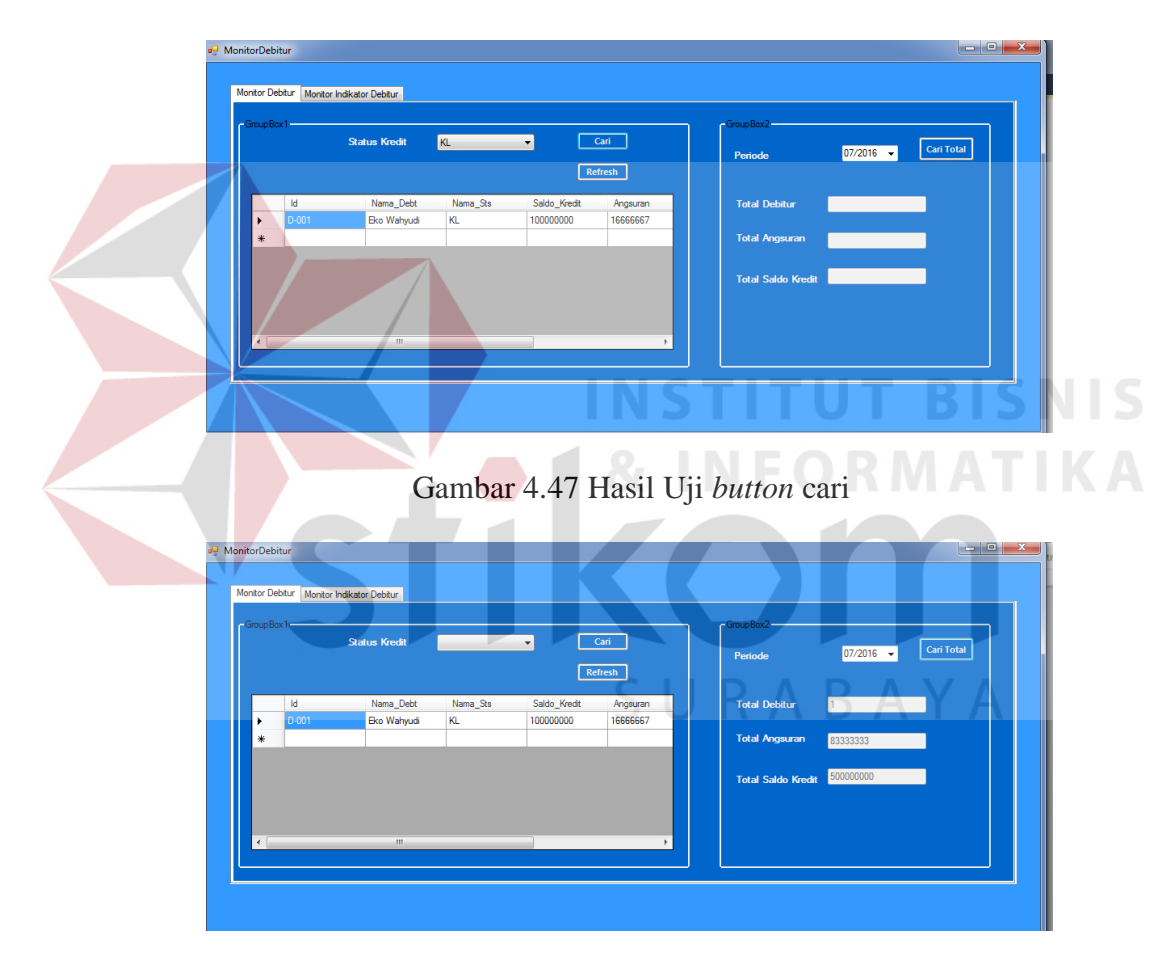

Gambar 4.48 Hasil Uji *button* cari total

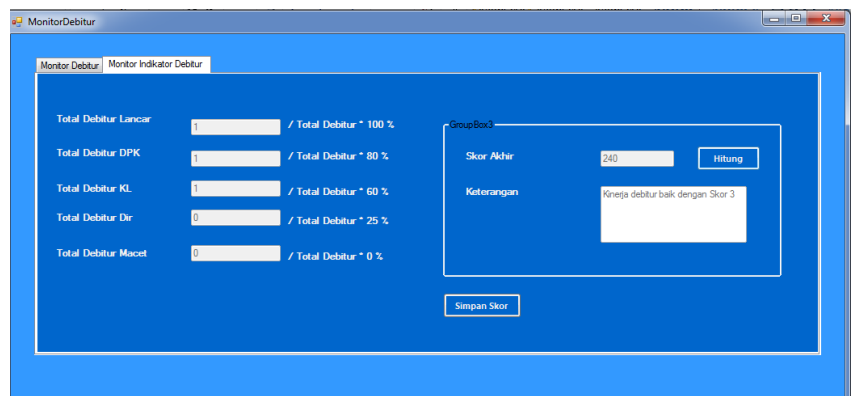

Gambar 4.49 Hasil Uji *button* hitung

### h. Uji Coba form monitoring npl

Uji coba form monitoring bertujuan untuk menguji apakah fungsi form monitoring npl dapat berjalan sesuai fungsinya. Uji coba yang dilakukan, yaitu memilih periode yang akan dimonitor, kemudian klik *button* proses maka hasil dan keterangan akan tampil. Pada tab 2 user dapat memilih periode, dan klik button cari untuk mencari jumlah npl dari periode tersebut.*Textbox* target dapat diisi sesuai target npl dan klik tombol proses untuk menghitung pencapaian target npl. Tombol simpan untuk menyimpan data skor npl dan keterangan di dalam gridview(tab3) ,dan *button* SURABAYA keluar apabila ingin keluar dari *form*.

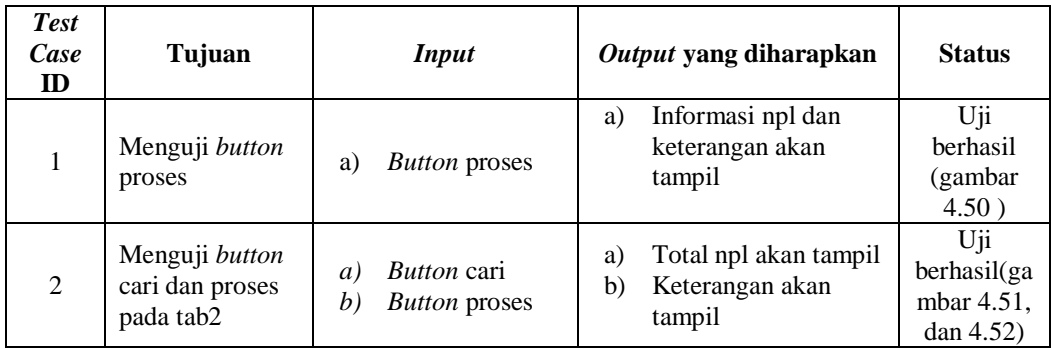

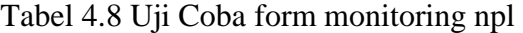

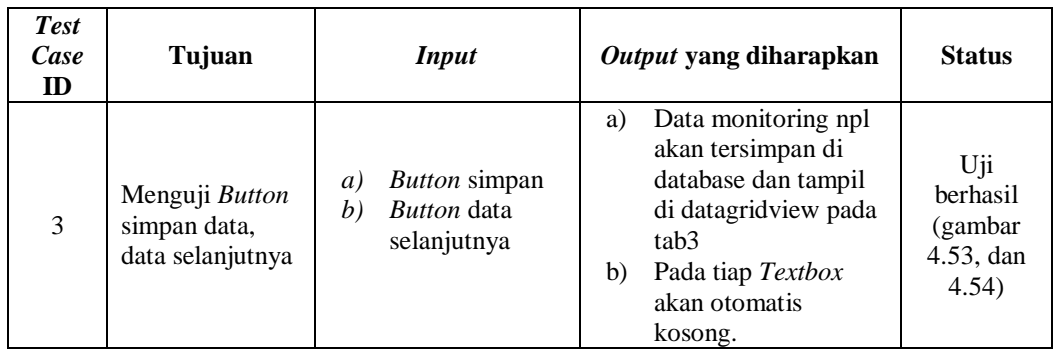

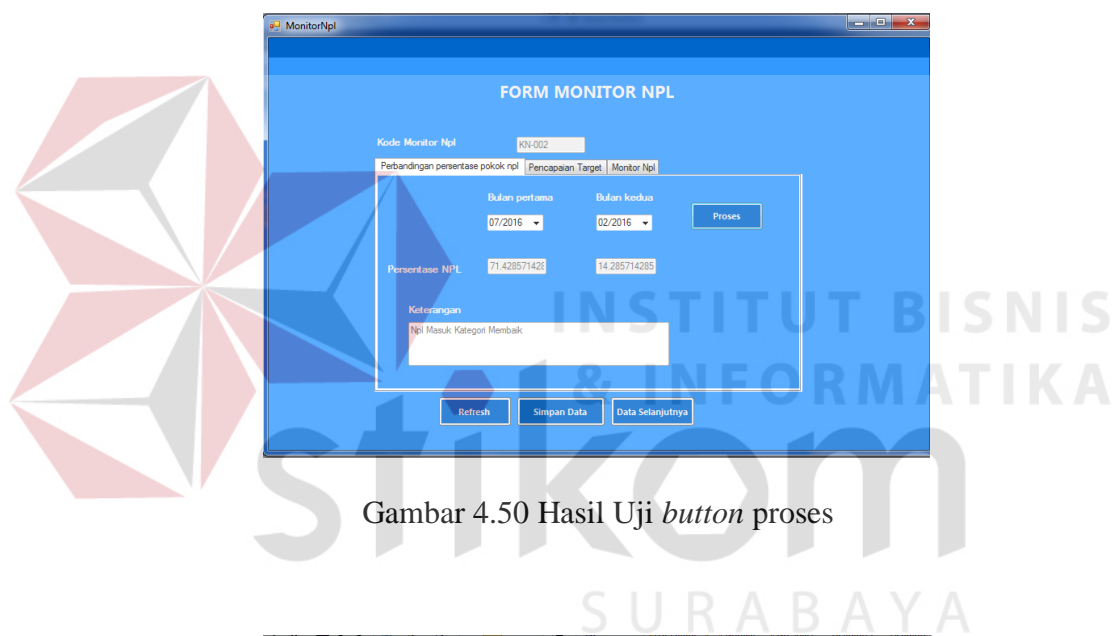

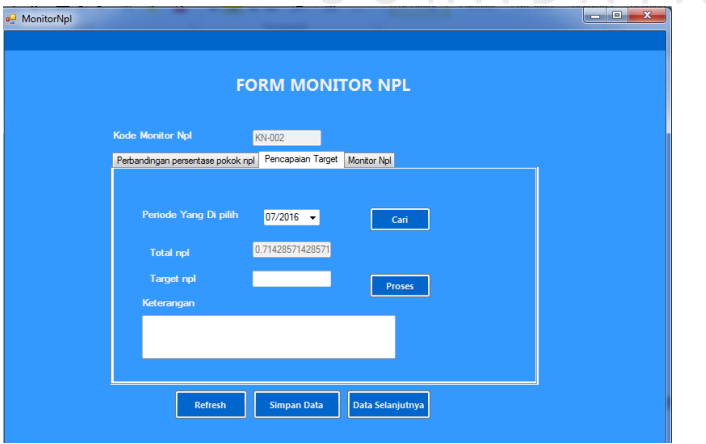

Gambar 4.51 Hasil Uji *button* cari

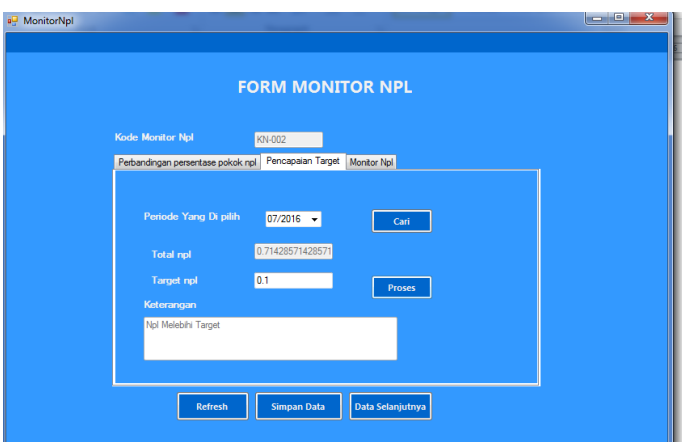

Gambar 4.52 Hasil Uji *button* proses

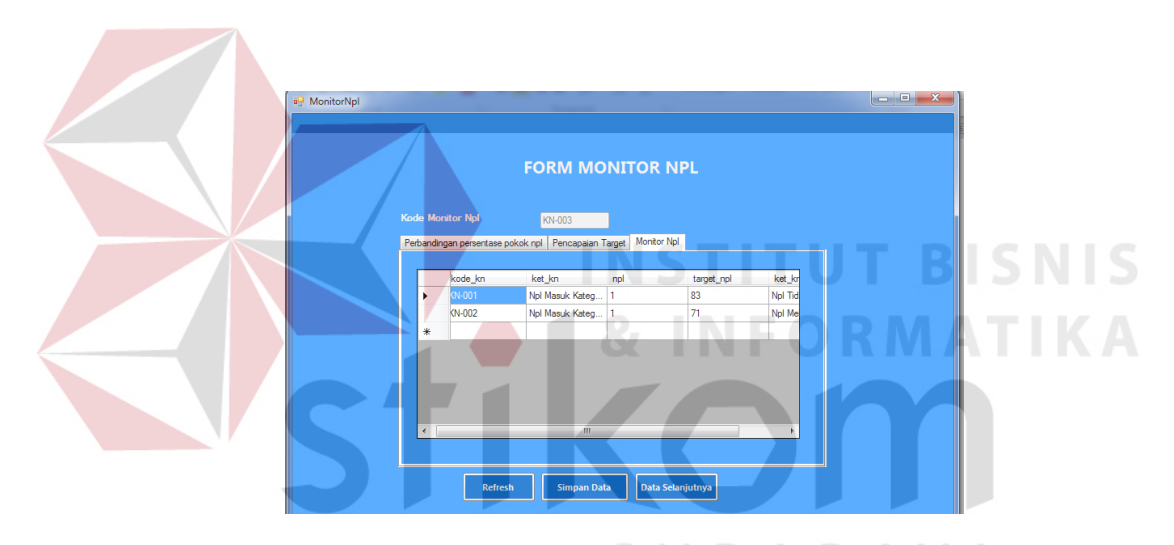

Y A Gambar 4.53 Hasil Uji *button* simpan

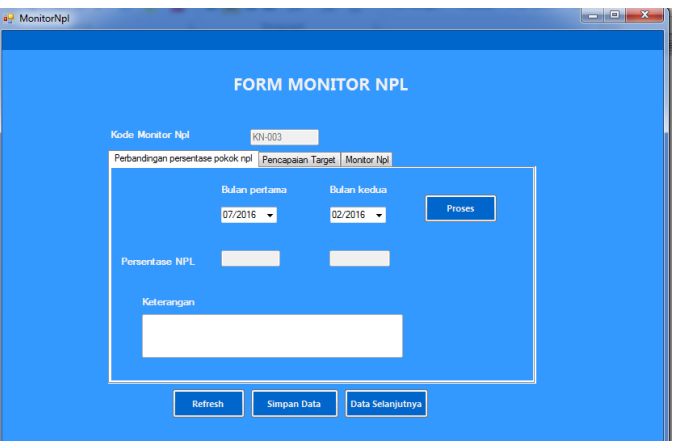

Gambar 4.54 Hasil Uji *button* data selanjutnya

i. Uji Coba Rekap debitur menunggak

Uji coba rekap debitur menunggak bertujuan untuk menguji apakah fungsi rekap debitur menunggak dapat berjalan sesuai fungsinya. Uji coba yang dilakukan, yaitu memilih Laporan monitoring debitur pada *menubar*. Laporan akan tampil dengan keseluruhan informasi monitoring debitur yang terdapat pada *database*, seperti pada gambar 4.55.

| <b>Test</b><br>Case<br>Tujuan<br>ID |                                                                                                    | <b>Input</b>                                                                         | Output yang diharapkan                                                                                                    | <b>Status</b>                                                                                                    |  |  |
|-------------------------------------|----------------------------------------------------------------------------------------------------|--------------------------------------------------------------------------------------|----------------------------------------------------------------------------------------------------|----------------------------------------------------------------------------------------------------|--|--|
| $\mathbf{1}$                        | Menguji rekap<br>debitur.<br>menunggak                                                                                                    | Memilih pada<br>menubar<br>itembox laporan<br>monitoring<br>debitur                  | Rekap debitur<br>menunggak                                                                                                    | Uji berhasil<br>(gambar 4.55)                                                                                                    |  |  |
|                                     | <b>Bank @ BTN</b><br>Derpengaraman Melayani Keluarga Indonesia<br><b>NAMA DEBITUR</b><br><b>ID Debitur</b><br>$D-001$<br>Yolanda<br>$D-002$<br>Ayu Sri Mustika<br>$D-003$<br><b>Efris Setianto</b><br>$D-004$<br><b>Faisal Wicaksono</b><br>$D-005$<br><b>Husain Selamat</b><br>$D - 006$<br>Putra Ismail<br>$D-007$<br><b>Charles L</b><br>$D-008$<br><b>Gilbert Setianto</b> | <b>NAMA STATUS</b><br>Lancar<br><b>DPK</b><br>KL<br>KL<br>Macet<br>Dir<br>Dir<br>DPK | <b>Bank BTN Surabaya</b><br>Area Jawa Timur<br>Surabaya - 60234 PO BOX 3412 Indonesia (031 - 333 7765)<br>www.bank-btn.com<br><b>REKAP DEBITUR MENUNGGAK</b><br><b>LAMA</b><br>ANGSURAN<br><b>ANGSURAN</b><br><b>TANGGAL</b><br>2016-08-01<br>833,333<br>$\frac{12}{12}$<br>4,166,667<br>2016-06-23<br>2,777,778<br>$\frac{18}{6}$<br>2016-06-03<br>8,333,333<br>2016-05-09<br>$\frac{12}{12}$<br>4,166,667<br>2016-02-01<br>8,333,333<br>2016-03-01<br>2016-04-01<br>4, 166, 667<br>12<br>2016-07-01<br>4, 166, 667 | 8/12/2016<br><b>SALDO KREDIT</b><br>10,000,000<br>50,000,000<br>50,000,000<br>50,000,000<br>50,000,000<br>100,000,000<br>50,000,000<br>50,000,000<br>410.000.000.00 |  |  |

Tabel 4.9 Uji Coba rekap debitur menunggak

Gambar 4.55 Hasil Uji rekap debitur menunggak

## j. Uji Coba Rekap pendaftaran

Uji coba rekap pendaftaran bertujuan untuk menguji apakah fungsi rekap pendaftaran dapat berjalan sesuai fungsinya. Uji coba yang dilakukan, yaitu memilih rekap pendaftaran pada *menubar*. Laporan akan tampil dengan keseluruhan informasi rekap pendaftaran yang terdapat pada *database*, seperti pada gambar 4.56.

|                                                                                                    | <b>Test</b><br>Case<br>Tujuan<br>ID |                              | <b>Input</b>                                            |                                       |            | Output yang diharapkan      |           |                            |  | <b>Status</b>                 |  |
|----------------------------------------------------------------------------------------------------|-------------------------------------|------------------------------|---------------------------------------------------------|---------------------------------------|------------|-----------------------------|-----------|----------------------------|--|-------------------------------|--|
|                                                                                                    | 1                                   | Menguji rekap<br>pendaftaran | Memilih pada<br>menubar<br>itembox rekap<br>pendaftaran |                                       |            | Rekap pendaftaran           |           |                            |  | Uji berhasil<br>(gambar 4.56) |  |
| <b>Bank BTN Surabaya</b><br><b>Bank @ BTN</b><br>Area Jawa Timur<br>Berpengalaman Melayani Keluarga Indonesia<br>Surabaya - 60234 PO BOX 3412 Indonesia (031 - 333 7765)<br>www.bank-btn.com<br>8/12/2016<br><b>REKAP PENDAFTARAN</b> |                                     |                              |                                                         |                                       |            |                             |           |                            |  |                               |  |
|                                                                                                    |                                     | $D-001$                      | Id Debitur Nama Debitur<br>Yolanda                      | Jenis Kelamin TanggalDaftar<br>Wanita | 2016-08-01 | Lama Angsur: Angsuran<br>12 | 833,333   | Saldo Kredit<br>10.000.000 |  |                               |  |
|                                                                                                    |                                     | $D-002$                      | Ayu Sri Mustika                                         | Wanita                                | 2016-06-23 | 12                          | 4,166,667 | 50,000,000                 |  |                               |  |
|                                                                                                    |                                     | $D-003$                      | <b>Efris Setianto</b>                                   | Pria                                  | 2016-06-03 | 18                          | 2.777.778 | 50,000,000                 |  |                               |  |
|                                                                                                    |                                     | $D - 004$                    | Faisal Wicaksono                                        | Pria                                  | 2016-05-09 | 6                           | 8,333,333 | 50,000,000                 |  |                               |  |
|                                                                                                    |                                     | $D-005$                      | <b>Husain Selamat</b>                                   | Pria                                  | 2016-02-01 | 12                          | 4,166,667 | 50,000,000                 |  |                               |  |
|                                                                                                    |                                     | $D-006$                      | Putra Ismail                                            | Pria                                  | 2016-03-01 | 12                          | 8,333,333 | 100,000,000                |  |                               |  |
|                                                                                                    |                                     | $D-007$                      | Charles L                                               | Pria                                  | 2016-04-01 | 12                          | 4,166,667 | 50,000,000                 |  |                               |  |
|                                                                                                    |                                     | $D-008$                      | <b>Gilbert Setianto</b>                                 | Pria                                  | 2016-07-01 | 12                          | 4.166.667 | 50,000,000                 |  |                               |  |
|                                                                                                    |                                     |                              |                                                         |                                       |            |                             |           | 410,000,000.00             |  |                               |  |
|                                                                                                    |                                     |                              |                                                         |                                       |            |                             |           |                            |  |                               |  |

Tabel 4.10 Uji Coba rekap pendaftaran

Gambar 4.56 Hasil uji Rekap pendaftaran

#### k. Uji Coba Rekap pembayaran

Uji coba rekap pembayaran bertujuan untuk menguji apakah fungsi rekap pembayaran dapat berjalan sesuai fungsinya. Uji coba yang dilakukan, yaitu memilih rekap pembayaran pada *menubar*. Laporan akan tampil dengan keseluruhan informasi rekap pembayaran yang terdapat pada *database*, seperti pada gambar 4.57.

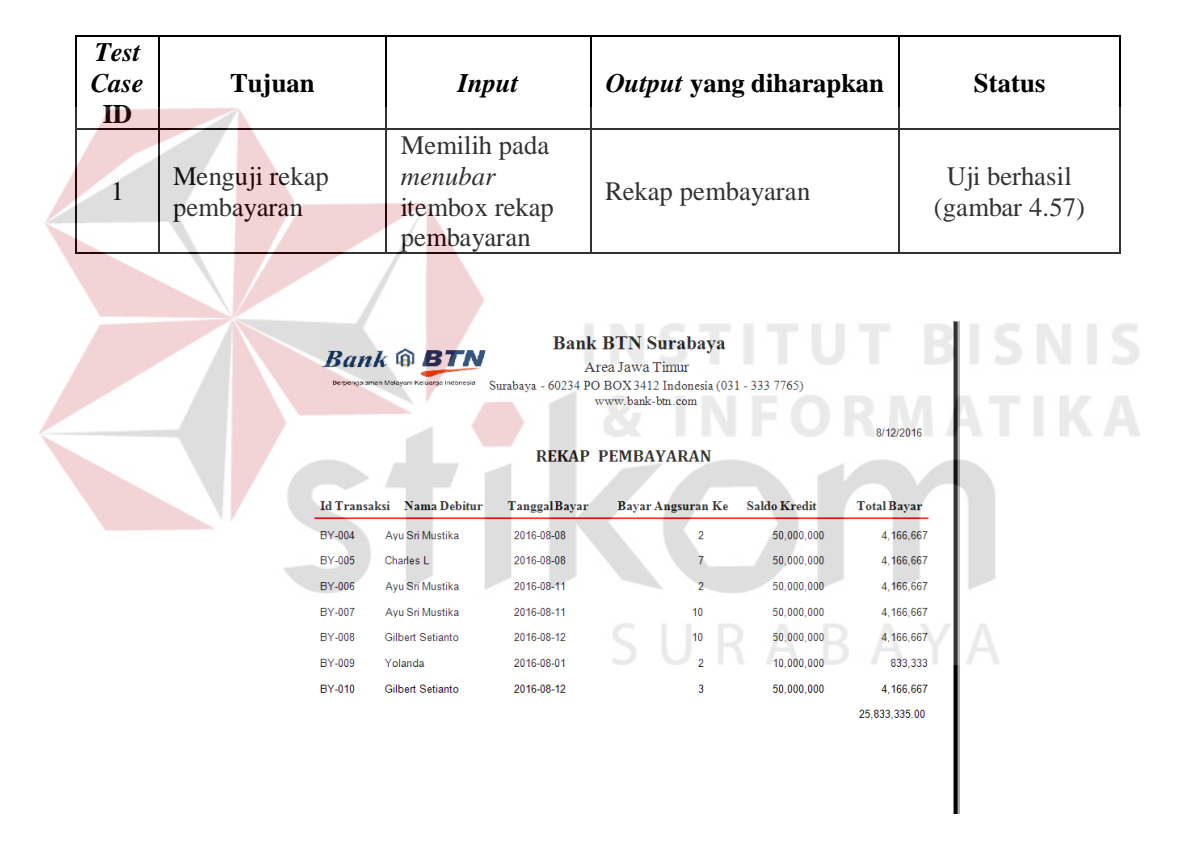

Tabel 4.11 Uji Coba rekap pembayaran

Gambar 4.57 Hasil uji Rekap pembayaran

## l. Uji Coba Laporan Monitoring

Uji coba laporan monitoring npl bertujuan untuk menguji apakah fungsi laporan monitoring npl dapat berjalan sesuai fungsinya. Uji coba yang dilakukan, yaitu memilih Laporan monitoring npl pada *menubar*. Laporan akan tampil dengan keseluruhan informasi monitoring npl yang terdapat pada *database*. Laporan akan tampil seperti pada gambar 4.58.

|                                                                                                    | <b>Test</b><br><b>Case</b><br>ID |  | Tujuan                            | <b>Input</b>                                                       |  |                                       |                             | Output yang diharapkan                        |                       | <b>Status</b>                 |
|----------------------------------------------------------------------------------------------------|----------------------------------|--|-----------------------------------|--------------------------------------------------------------------|--|---------------------------------------|-----------------------------|-----------------------------------------------|-----------------------|-------------------------------|
|                                                                                                    | $\mathbf{1}$                     |  | Menguji laporan<br>Monitoring npl | Memilih pada<br>menubar<br>itembox<br>laporan<br>monitoring<br>npl |  |                                       | Laporan monitoring          |                                               |                       | Uji berhasil<br>(gambar 4.58) |
| <b>Bank BTN Surabaya</b><br><b>Bank @ BTN</b><br>Area Jawa Timur<br>Berpengalaman Melayani Keluarga Indonesia<br>Surabaya - 60234 PO BOX 3412 Indonesia (031 - 333 7765)<br>www.bank-btn.com<br><b>LAPORAN MONITORING</b><br>8/12/2016<br><b>NPL</b><br>Kode<br>Skor<br>Nilai Npl<br>Keterangan<br>Keterangan<br>Nilai Npl<br>Perbandingan<br>Monitoring<br>Kinerja<br>Skor Kinerja<br>Kedua<br>Pertama |                                  |  |                                   |                                                                    |  |                                       | <b>Target</b><br><b>NPL</b> | Keterangan<br>Pencapaian<br><b>Target NPL</b> | Tanggal<br>Monitoring |                               |
|                                                                                                    |                                  |  | <b>KN-001</b>                     | 75 Kinerja debitur<br>31.25<br>baik dengan<br>Skor 3               |  | 6.25 Npl Masuk<br>Kategori<br>Membaik | 31.25                       | 30 Npl Melebihi<br>Target                     | 2016-05-08            |                               |
|                                                                                                    |                                  |  | <b>KN-002</b>                     | 32.00<br>45 Kinerja debitur<br>baik dengan<br>Skor <sub>2</sub>    |  | 6.00 Npl Masuk<br>Kategori<br>Membaik | 30.00                       | 20 Npl Melebihi<br>Target                     | 2016-08-09            |                               |
|                                                                                                    |                                  |  | <b>KN-003</b>                     | 13.89<br>49 Kineria debitur<br>cukup dengan<br>Skor 2              |  | 2.78 Npl Masuk<br>Kategori<br>Membaik | 13.89                       | 22 Npl Tidak<br>Mencapai<br><b>Target</b>     | 2016-09-01            |                               |
|                                                                                                    |                                  |  | <b>KN-004</b>                     | 49 Kinerja debitur<br>13.89<br>cukup dengan<br>Skor 2              |  | 2.78 Npl Masuk<br>Kategori<br>Membaik | 13.89                       | 15 Npl Tidak<br>Mencapai<br><b>Target</b>     | 2017-08-01            |                               |

Tabel 4.12 Uji Coba Laporan Monitoring npl

Gambar 4.58 Hasil Uji Laporan Monitoring